Ce document couvre les modèles RC\* et MRC<sup>\*</sup>

# Guide d'utilisation

FOUR À MICRO-ONDES COMMERCIAL RENFORCÉ [1,0 pied cube (28 litres)]

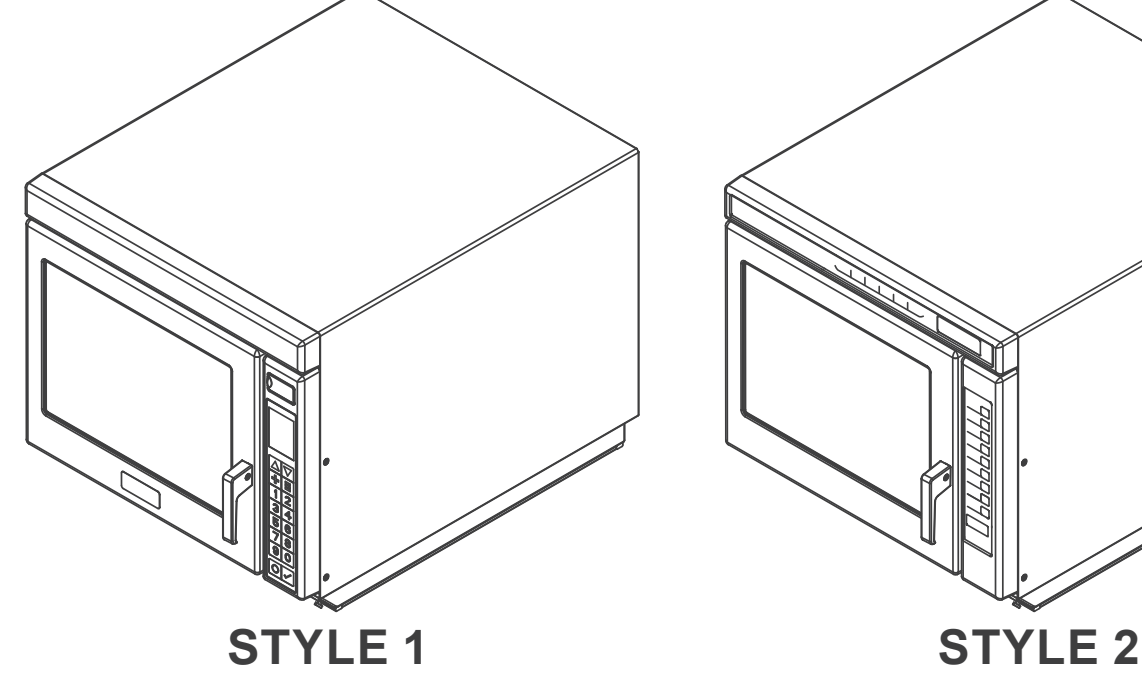

TABLE DES MATIÈRES

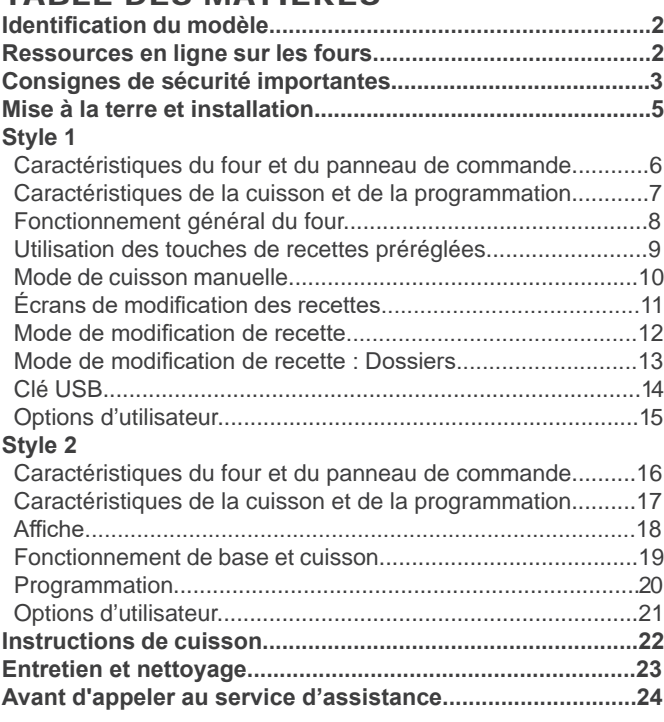

**Conservez ces instructions pour référence future. Si l'équipement change de propriétaire, assurez-vous que ce guide accompagne l'équipement. Veuillez consulter les CONSIGNES DE SÉCURITÉ pour obtenir des renseignements importants sur la sécurité avant d'utiliser ce four**

Lorsque vous communiquez avec ACP, fournissez des informations sur le produit. Les informations sur le produit se trouvent sur la plaque de série du four. Notez les informations suivantes :

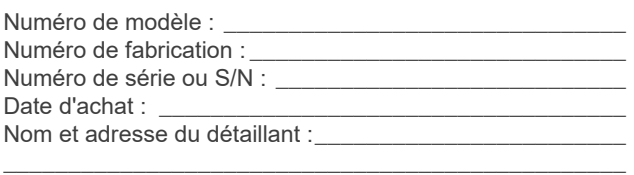

Conservez une copie du reçu de vente pour une référence future ou au cas où un service de garantie serait nécessaire.

\_\_\_\_\_\_\_\_\_\_\_\_\_\_\_\_\_\_\_\_\_\_\_\_\_\_\_\_\_\_\_\_\_\_\_\_\_\_\_\_\_\_\_\_\_\_\_\_

Pour toute question ou pour trouver un fournisseur de service autorisé ACP, appelez le service d'assistance ACP ComServ.

- **• Aux** États-Unis ou au Canada, appelez sans frais au 1 866 426-2621.
- **• Hors des** États-Unis et du Canada, composez le 1 319 368- 8195.
- **• Courrier électronique :** commercialservice@acpsolutions. com

Le service de garantie doit être effectué par un fournisseur de service autorisé ACP. ACP recommande également de contacter un fournisseur de service autorisé ACP, ou le service d'assistance ACP ComServ si des réparations sont nécessaires après l'expiration de la garantie.

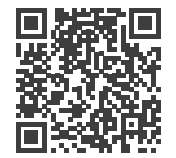

Avant d'utiliser votre four, veuillez prendre le temps de lire les consignes de sécurité fournies avec le four.

L'information présentée dans ce document peut être modifiée sans préavis. Les erreurs sont sujettes à correction. Pour la documentation du produit la plus récente, veuillez visiter **acpsolutions.com/product-literature/**

### **Ressources en ligne sur les fours**

#### APPLICATION DE PROGRAMMATION ACP

*Note : L'application de programmation ACP est compatible avec les modèles « Style 1».*

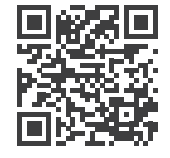

Téléchargez et installez l'application de programmation ACP pour créer, modifier et personnaliser le menu et les paramètres de votre four, à l'aide d'un ordinateur de bureau ou d'une tablette. Pour télécharger la dernière et la meilleure version de l'application de programmation ACP, veuillez visiter **acpsolutions.com/oven-programming/**

### **CONSIGNES DE SÉCURITÉ IMPORTANTES** ⚠ **CE SYMBOLE SIGNIFIE QU'IL S'AGIT D'UN MESSAGE DE SÉCURITÉ**

### ⚠ **AVERTISSEMENT**

Lors de l'utilisation de l'équipement électrique, il faut respecter les mesures élémentaires de sécurité afin de réduire les risques de brûlure, de choc électrique, d'incendie ou de blessures aux personnes, y compris les suivantes.

- 1. LIRE toutes les instructions avant d'utiliser l'équipement.
- 2. LIRE ET SUIVRE « PRÉCAUTIONS À PRENDRE POUR ÉVITER L'EXPOSITION ÉVENTUELLE À L'ÉNERGIE EXCESSIVE DES MICRO-ONDES » figurant sur cette page.
- 3. Cet équipement DOIT ÊTRE MIS À LA TERRE. Ne branchez que sur une prise correctement MISE À LA TERRE. Voir « INSTRUCTIONS RELATIVES À LA MISE À LA TERRE ».
- 4. Cet équipement peut SEULEMENT être installé ou placé conformément aux instructions d'installation figurant dans ce guide.
- 5. Les liquides ou autres aliments NE doivent pas être CHAUFFÉS dans des contenants scellés, car ils pourraient exploser.
- 6. Les œufs dans leur coquille et les œufs durs entiers ne doivent PAS être CHAUFFÉS dans les fours à micro-ondes, car ils peuvent exploser même après la fin du chauffage.
- 7. Utilisez cet équipement SEULEMENT pour son utilisation prévue comme décrit dans ce guide. NE PAS utiliser de produits chimiques corrosifs ou de vapeurs dans cet équipement. Ce type de four est spécialement conçu pour chauffer, cuire ou sécher les aliments. Il n'est pas conçu pour un usage industriel ou en laboratoire.
- 8. Cet appareil n'est PAS destiné à être utilisé par des personnes (y compris des enfants) ayant des capacités physiques, sensorielles ou mentales réduites, ou un manque d'expérience et de connaissances, sauf si elles ont reçu une supervision ou des instructions concernant l'utilisation de l'appareil par une personne responsable de leur sécurité
- 9. LES ENFANTS DOIVENT ÊTRE SURVEILLÉS pour s'assurer qu'ils ne jouent PAS avec l'appareil
- 10. Le four doit être maintenu dans un état de propreté, sans quoi sa surface pourrait se détériorer, ce qui pourrait nuire à la durée de vie de l'appareil et entraîner une situation dangereuse;
- 11. Consultez les instructions de nettoyage des portes à la *page 23* de ce manuel de sécurité du produit.
- 12. NE PAS chauffer les biberons au four. Les pots d'aliments pour bébés doivent être ouverts lorsqu'ils sont chauffés et leur contenu doit être remué ou agité avant d'être consommé, afin d'éviter les brûlures.
- 13. NE PAS utiliser cet équipement si son cordon ou sa prise est endommagé, s'il ne fonctionne pas correctement, ou s'il a été endommagé ou est tombé.
- 14. Cet équipement, y compris le cordon d'alimentation, doit être entretenu UNIQUEMENT par du personnel de service qualifié. Des outils spéciaux sont nécessaires pour l'entretien de l'équipement. Communiquez avec le centre de service autorisé le plus proche pour un examen, des réparations ou des ajustements.
- 15. NE PAS couvrir ou bloquer les grilles ou d'autres ouvertures sur l'équipement.
- 16. NE PAS garder cet équipement à l'extérieur. NE PAS utiliser ce produit près de l'eau, par exemple, près d'un évier de cuisine, dans un sous-sol humide, une piscine ou un endroit similaire.
- 17. NE PAS immerger le cordon ou la prise dans l'eau.
- 18. Gardez le cordon LOIN des surfaces CHAUFFÉS.
- 19. NE PAS laisser le cordon pendre sur le bord de la table ou du comptoir.
- 20. Pour un usage commercial seulement.

### **PRÉCAUTIONS À PRENDRE POUR ÉVITER L'EXPOSITION ÉVENTUELLE À L'ÉNERGIE EXCESSIVE DES MICRO-ONDES EXCESSIVE**

- A. N'essayez PAS de faire fonctionner ce four avec la porte ouverte, puisque l'ouverture de la porte peut entraîner une exposition nocive à l'énergie des micro-ondes. Il est important de ne pas défaire ou altérer les verrouillages de sécurité.
- B. NE PLACEZ aucun objet entre la face avant du four et la porte et ne laissez pas la saleté ou les résidus de nettoyage s'accumuler sur les surfaces d'étanchéité.
- C. NE faites PAS fonctionner le four s'il est endommagé. Il est particulièrement important que la porte du four se ferme correctement et que les éléments suivants ne subissent aucun dommage :
	- 1. porte (pliée)
	- 2. charnières et verrous (brisés ou desserrés)
	- 3. joints de porte et surfaces d'étanchéité.
- D. Le four ne peut être réglé ou réparé que par un personnel de service dûment qualifié.

### **CONSERVEZ CES INSTRUCTIONS**

Pour éviter tout risque d'incendie dans la cavité du four :

- A. NE PAS trop cuire les aliments. Surveillez attentivement le four lorsque du papier, du plastique ou d'autres matières combustibles sont placés à l'intérieur du four, en raison de la possibilité d'inflammation.
- B. Retirez les attaches métalliques des sacs en papier ou en plastique avant de placer le sac au four.
- C. Si les matériaux à l'intérieur du four s'enflamment, maintenez la porte du four FERMÉ, éteignez le four et débranchez le cordon d'alimentation, ou éteignez l'alimentation au fusible ou au panneau de disjoncteur.
- D. NE PAS utiliser la cavité pour le stockage. NE PAS LAISSER les produits en papier, les ustensiles de cuisine ou les aliments dans la cavité lorsque vous ne l'utilisez pas.

## ⚠ **AVERTISSEMENT** ⚠ **AVERTISSEMENT**

Les liquides tels que l'eau, le café ou le thé peuvent être surchauffés au-delà du point d'ébullition sans avoir l'air de bouillir en raison de la tension superficielle du liquide. Le bouillonnement ou l'ébullition ne sont pas toujours visibles lorsque le récipient est retiré du four à micro-ondes. CELA POURRAIT ENTRAÎNER L'ÉBULLITION SOUDAINE DE LIQUIDES TRÈS CHAUDS LORSQU'UNE CUILLÈRE OU UN AUTRE USTENSILE EST INSÉRÉ DANS LE LIQUIDE. Pour réduire le risque de blessures aux personnes :

- i. NE PAS surchauffer le liquide.
- ii. Remuez le liquide avant et à mi-cuisson.
- iii. NE PAS utiliser de contenants rectilignes avec des cols étroits.
- iv. Après le chauffage, laissez reposer le récipient dans le four à micro-ondes pendant une courte période avant de le retirer.
- v. Faites preuve d'une extrême prudence lorsque vous insérez une cuillère ou un autre ustensile dans le contenant.

## ⚠ **ATTENTION**

Pour éviter les blessures corporelles ou les dommages matériels, observez ce qui suit :

- 1. NE PAS faire frire les graisses au four. Les graisses peuvent surchauffer et être dangereuses à manipuler.
- 2. NE PAS cuire ou réchauffer les œufs en coquille ou avec un jaune non cassé à l'aide de l'énergie du micro-ondes. La pression peut s'accumuler et éclater. Piquez le jaune avec une fourchette ou un couteau avant la cuisson.
- 3. Piquez la peau des pommes de terre, des tomates et des aliments similaires avant de cuire à l'énergie microondes. Lorsque la peau est piquée, la vapeur s'échappe uniformément.
- 4. NE PAS faire fonctionner l'équipement sans charge ni nourriture dans la cavité du four.
- 5. Utilisez uniquement du maïs soufflé dans des emballages conçus et étiquetés pour une utilisation au micro-ondes. Le temps de cuisson varie en fonction de la puissance du four. NE PAS continuer à chauffer après l'arrêt de l'éclatement. Le maïs soufflé roussira ou brûlera. NE PAS laisser le four sans surveillance.
- 6. NE PAS utiliser de thermomètres de cuisson réguliers au four. La plupart des thermomètres de cuisson contiennent du mercure et peuvent causer un arc électrique, un malfonctionnement ou des dommages au four.
- 7. NE PAS utiliser d'ustensiles métalliques au four.
- 8. NE PAS utiliser de papier d'aluminium dans le four
- 9. N'utilisez jamais de papier, de plastique ou d'autres matières combustibles qui ne sont pas destinées à la cuisson.
- 10. Lorsque vous cuisinez avec du papier, du plastique ou d'autres matières combustibles, suivez les recommandations du fabricant sur l'utilisation du produit.
- 11. NE PAS utiliser de serviettes en papier qui contiennent du nylon ou d'autres fibres synthétiques. Les synthétiques chauffés pourraient fondre et provoquer l'inflammation du papier.
- 12. NE PAS chauffer les contenants scellés ou les sacs en plastique au four. Les aliments ou les liquides pourraient se dilater rapidement et causer la rupture d'un contenant ou d'un sac. Piquez ou ouvrez le contenant ou le sac avant le chauffage.
- 13. Pour éviter un mauvais fonctionnement du stimulateur cardiaque, consultez un médecin ou un fabricant de stimulateurs cardiaques au sujet des effets de l'énergie des micro-ondes sur le stimulateur cardiaque.
- 14. Un fournisseur de service autorisé DOIT inspecter l'équipement chaque année. Notez toutes les inspections et réparations pour une utilisation future.

### **CONSERVEZ CES INSTRUCTIONS**

#### Instructions relatives à la mise à la terre

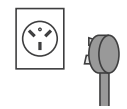

**Le four DOIT être mis à la terre.** La mise à la terre réduit le risque de choc électrique en fournissant un fil d'évacuation pour le courant électrique si un court-circuit électrique se produit. Ce four est équipé d'un cordon ayant un fil de mise à la terre avec une prise de mise à la terre. La fiche doit être branchée à une prise qui est correctement installée et mise à la terre.

Consultez un électricien ou un fournisseur de service qualifié si vous n'avez pas bien compris les instructions de mise à la terre ou si vous avez des doutes quant à la mise à la terre du micro-ondes.

#### **NE PAS utiliser de rallonge.**

Si le cordon d'alimentation du produit est trop court, demandez à un électricien qualifié d'installer un réceptacle à trois fentes. Ce four doit être branché sur un circuit séparé avec la puissance électrique indiquée dans les spécifications du produit (disponible sur www.acpsolutions.com) et sur la plaque de série/étiquette signalétique du four. Lorsque le four est sur un circuit avec d'autres équipements, il est possible que les temps de cuisson doivent être prolongés et que les fusibles puissent sauter.

#### BORNE DE TERRE ÉQUIPOTENTIELLE EXTERNE *(exportation seulement)*

L'équipement a une borne de mise à la terre secondaire. Le terminal fournit une connexion de mise à la terre externe en complément de la broche de mise à la terre sur la fiche. Situé à l'extérieur du four arrière, le terminal est marqué du symbole affiché à droite

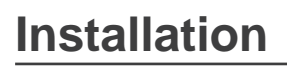

#### Déballage du four

- Inspectez le four pour déceler les dommages tels que les bosses dans la porte ou à l'intérieur de la cavité du four.
- Signalez immédiatement toute bosse ou tout bris au vendeur. **NE PAS essayer d'utiliser le four s'il est endommagé.**
- Retirez tous les matériaux d'emballage de l'intérieur du four.
- Si le four a été entreposé dans une zone extrêmement froide, attendez quelques heures avant de le brancher.

#### Interférence radio

Le fonctionnement du micro-ondes peut causer des interférences à la radio, à la télévision. Réduisez ou éliminez les interférences en faisant ce qui suit :

- Nettoyez les surfaces de porte et d'étanchéité du four selon les instructions de la section *« Entretien et nettoyage »*.
- Placez la radio, la télévision, etc. aussi loin que possible du four.
- Utilisez une antenne correctement installée sur la radio, la télévision, etc. pour obtenir une réception de signal plus forte.

#### Placement du four

- NE PAS installer le four à côté ou au-dessus d'une source de chaleur, comme le four à pizza ou la friteuse. Cela pourrait entraîner un mauvais fonctionnement du four et réduire la durée de vie des pièces électriques.
- NE PAS bloquer ou obstruer les filtres du four. Prévoir un accès pour le nettoyage.
- Installez le four sur une surface de comptoir plane.
- Si elle est fournie, placez l'étiquette d'avertissement dans un endroit visible près du four.
- La prise doit être située de manière à ce que la fiche soit accessible lorsque le four est en place.

#### DÉGAGEMENTS CONCERNANT LE FOUR

- A. Prévoyez au moins 5,1 cm (2 po) de dégagement autour du dessus du four. Une bonne circulation d'air autour du four permet de refroidir les composants électriques. Avec un débit circulation d'air autour du four permet de refroidir les composants électriques. Avec un débit d'air restreint, le four peut ne pas fonctionner correctement et la durée de vie des pièces électriques est réduite.
- B. Il n'y a pas d'exigence concernant le dégagement d'installation pour l'arrière du four.
- C. Prévoyez au moins 2,54 cm (1 po) de dégagement autour des côtés du four. D
- D. Installer le four de sorte que le fond du four soit à au moins 91,5 cm (3 pi) au-dessus du sol.

### ⚠ **AVERTISSEMENT**

Pour éviter tout risque de choc électrique ou de décès, ce four doit être mis à la terre et la prise ne doit pas être modifiée.

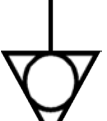

### ⚠ **AVERTISSEMENT**

#### **Risque de poids excessif**

Utilisez deux personnes ou plus pour déplacer et installer le four. Le non-respect de cette obligation peut entraîner des blessures au dos ou d'autres blessures

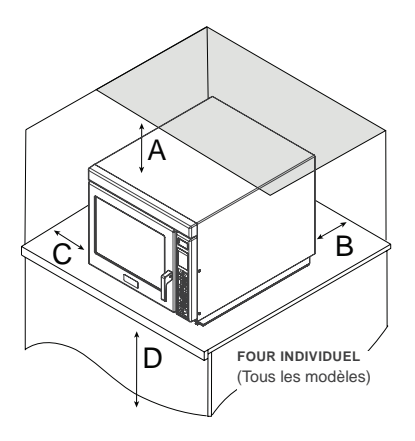

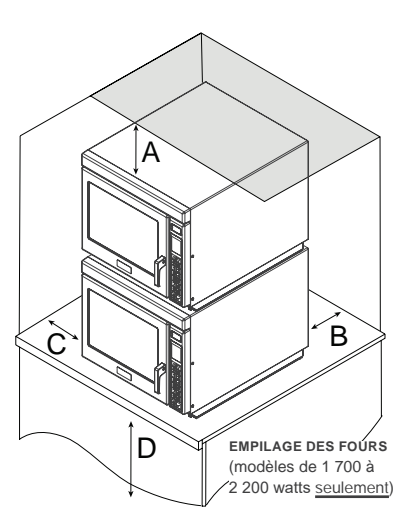

### **STYLE <sup>1</sup> Caractéristiques du four et du panneau de commande**

*Note : Il existe plusieurs styles de commandes. Choisissez la commande qui correspond à l'unité. La coloration du panneau de commande peut varier selon le modèle*

#### Caractéristiques du four

- (1) PORT USB / COUVERCLE DE PROTECTION
- (2) AFFICHAGE
- (3) PANNEAU DE COMMANDE
- (4) POIGNÉE DE PORTE Conception ergonomique « de levage et de traction » à une main.
- (5) FILTRE D'ENTRÉE D'AIR *(non illustré)* Filtre d'entrée d'air amovible et nettoyable.
- (6) NUMÉRO DE SÉRIE DE L'UNITÉ *(non illustré)* Situé à l'intérieur de la porte et sur le côté inférieur droit du four.

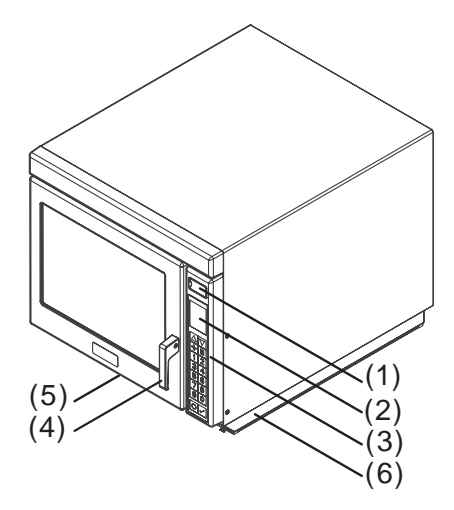

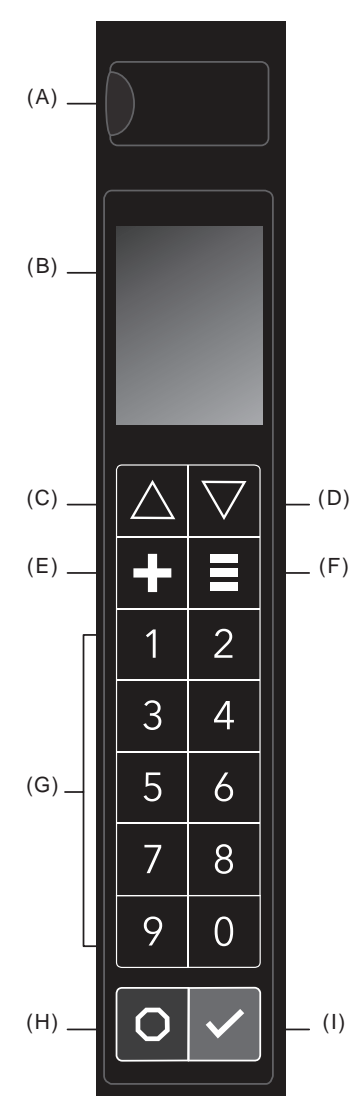

#### Caractéristiques du panneau de commande

#### (A) PORT USB

Clé USB standard compatible. Permet l'importation/exportation de recettes et d'options d'utilisateur, et de mettre à jour le micrologiciel.

- (B) AFFICHAGE Écran ACL couleur de 71 mm (2,8 po).
- (C) TOUCHE HAUT

Défile à travers les champs et les pages modifiables.

(D) TOUCHE BAS Défile à travers les champs et les pages modifiables.

#### (E) TOUCHE QUANTITÉ X2

Augmente un temps de cuisson préréglé en ajoutant un pourcentage du temps de cuisson d'origine, également connu sous le nom de **facteur de cuisson**. Utilisé pour la cuisson de plusieurs portions d'aliments.

#### (F) TOUCHE MENU

Ouvre l'écran du menu principal pour accéder aux fonctionnalités, y compris : modifier les recettes; mode de cuisson manuelle; régler les paramètres de date/heure; changer les options d'utilisateur; charger les dossier du menu; et/ou passer en mode service.

(G) TOUCHES NUMÉRIQUES

Permet d'utiliser des recettes préréglées; d'entrer des réglages; et de parcourir l'affichage.

(H) TOUCHE ARRÊT/RÉINITIALISER Interrompt le fonctionnement et/ou quitte les modes et menus.

#### (I) TOUCHE DÉMARRER/OK

Commence la cuisson en mode d'entrée manuelle de temps. Redémarre un cycle de cuisson interrompu. Utilisé pour enregistrer les réglages et les entrées.

#### Caractéristiques de programmation

#### ÉTAPES DE CUISSON

Permet à l'utilisateur d'utiliser consécutivement jusqu'à quatre cycles ou étapes de cuisson différents sans entrée répétée de l'utilisateur. Par exemple, la cuisson en étapes peut d'abord être mise pour décongeler les aliments, puis les cuire, puis les garder au chaud jusqu'au moment de servir.

#### TOUCHES DE RECETTES PRÉRÉGLÉES

Le four peut mémoriser entre 10 et 100 recettes.

La quantité disponible varie en fonction de l'option d'utilisateur « Entrée de chiffres ».

*Note : Pour modifier les options d'entrée de chiffres, consultez la section « Options d'utilisateur » de ce guide.*

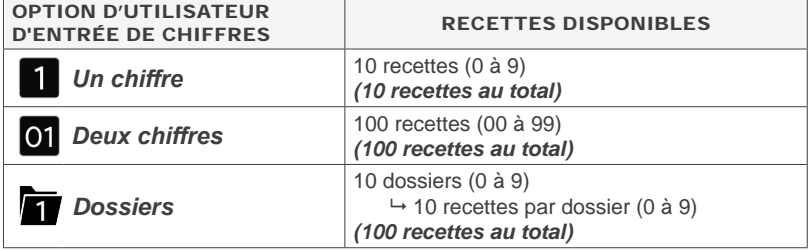

#### FENÊTRE DE QUANTITÉ *(modèles sélectionnés)*

*Note : Disponible uniquement lorsque l'option d'usine ACTIVER LA FENÊTRE DE QUANTITÉ est activée et que la fenêtre de quantité est activée dans les options d'utilisateur*

Permet à l'utilisateur de sélectionner une ou plusieurs touches de recettes préréglées correspondant à un aliment du menu, puis la quantité d'aliments à chauffer. Les temps et les réglages de cuisson peuvent être personnalisés pour chaque recette en quantités allant de 1 à 9.

#### PAUSE DE CUISSON À MI-CYCLE *(facultatif)*

La fonction « Pause de cuisson à mi-cycle » est conçue pour s'arrêter à michemin d'une séquence de cuisson de recettes. Cette pause peut être utilisée pour ajouter des ingrédients; vérifier les progrès de la cuisson; ou remuer/ tourner les aliments pendant le cycle de cuisson.

Pendant une pause de cuisson à mi-cycle, le four émet un signal sonore continu et l'écran PAUSE s'affichera. Pour continuer le cycle, ouvrez et fermez la porte, et appuyez sur la touche DÉMARRER/OK

### Rappel concernant le

#### nettoyage du

filtre

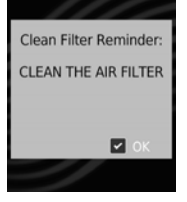

Ready

*(facultatif)*  Ce four affiche « Rappel concernant le nettoyage du filtre » à intervalles définis par l'utilisateur. Lorsque le message s'affiche, ACP

recommande un nettoyage approfondi du filtre à air. Complétez les étapes pour « Nettoyer le filtre à air » à la page 23.

Le nettoyage du filtre à air ne supprimera pas le message. Le message cessera automatiquement de s'afficher après 24 heures. Pour effacer le message, appuyez sur la touche DÉMARRER/OK.

Les filtres à air et les fentes doivent être nettoyés régulièrement pour éviter la surchauffe du four. Selon l'utilisation du four et les conditions environnementales, le filtre peut devoir être nettoyé plus fréquemment. Une fois la fréquence déterminée, définissez l'option d'utilisateur pour le délai approprié.

*Note : Pour ajuster la fréquence du rappel concernant le nettoyage du filtre, consultez la section « Options d'utilisateur » de ce guide.* 

#### Méthodes de cuisson et de programmation

#### UTILISATION DES TOUCHES DE RECETTES PRÉRÉGLÉES

Permet à l'utilisateur d'activer rapidement les séquences de cuisson enregistrées à l'aide de 1 à 2 touches

#### CUISSON MANUELLE

Permet à l'utilisateur de chauffer sans changer les touches de recette préréglées

#### MODIFIER MANUELLEMENT/CRÉER DE NOUVELLES RECETTES PRÉRÉGLÉES

Permet à l'utilisateur d'utiliser des touches pour modifier des recettes préréglées et/ou créer de nouvelles recettes pour une cuisson personnalisée

#### MENU USB IMPORTATION ET EXPORTATION

Permet à l'utilisateur d'importer et d'exporter les réglages de recette et les options d'utilisateur à l'aide d'une clé USB

#### APPLICATION DE PROGRAMMATION ACP

Permet à l'utilisateur de créer et de modifier les réglages de recette et les options d'utilisateur sur un ordinateur. Pour des instructions détaillées, veuillez visiter : **www.acpsolutions.com/oven-programming**

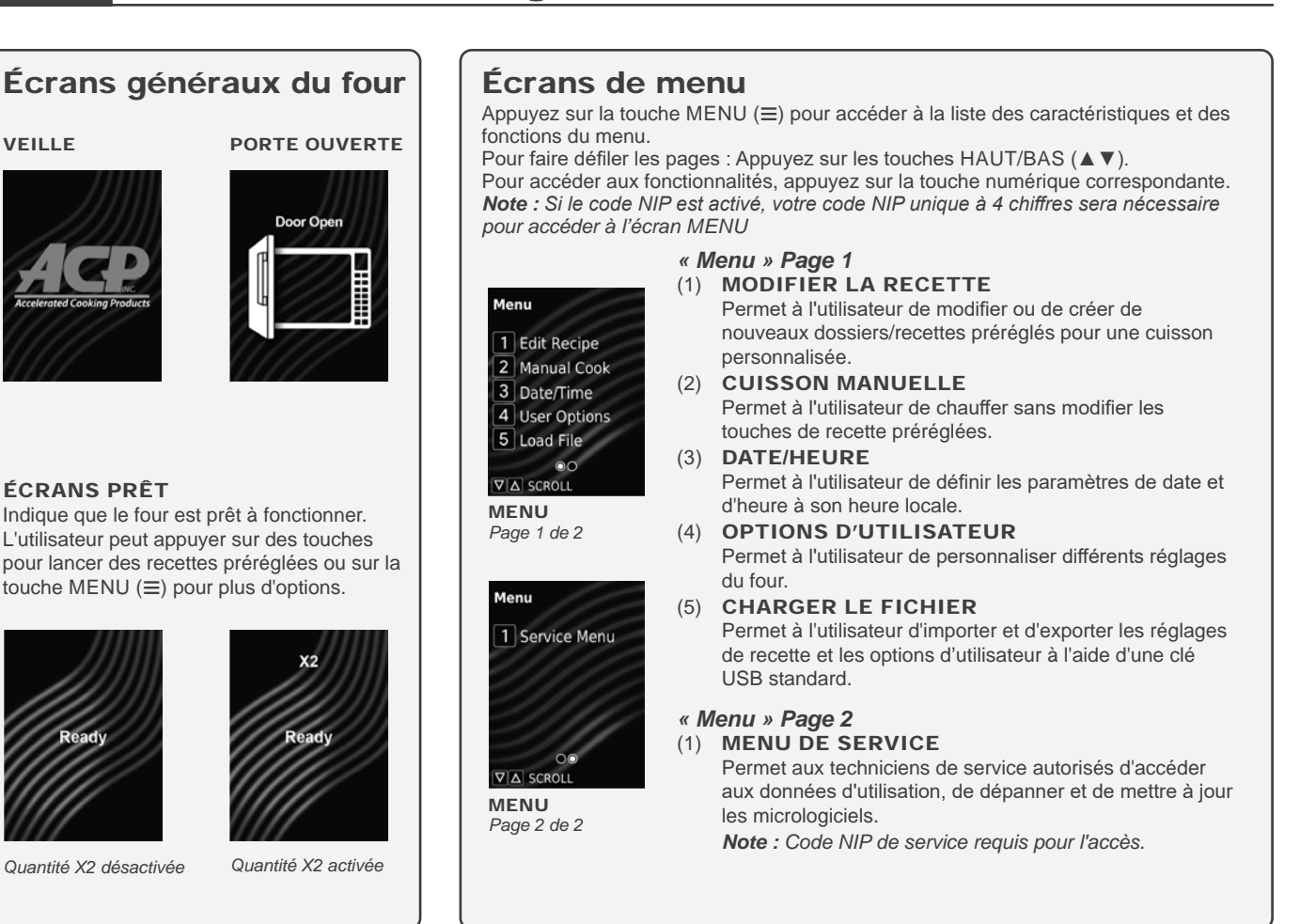

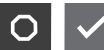

#### Interrompre l'opération

Appuyez sur la touche ARRÊT/ RÉINITIALISER pour interrompre le fonctionnement. L'affichage continue d'afficher le temps du compte à rebours. Fermez la porte et appuyez sur la touche DÉMARRER/OK pour reprendre le fonctionnement du four.

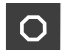

Annuler les erreurs

*Si le four ne chauffe pas* , appuyez sur la touche ARRÊT/ RÉINITIALISER pour effacer l'affichage.

*Si le four chauffe*, appuyez sur la touche ARRÊT/RÉINITIALISER deux fois pour arrêter et effacer l'affichage.

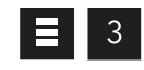

#### Régler la date et l'heure

Ce four maintient un journal de données qui est utilisé pour diagnostiquer et résoudre les erreurs.

Une date et une heure précises sont importantes pour le journal des données. Pour régler la date et l'heure, à partir de l'écran PRÊT ou PORTE OUVERTE : 1. Appuyez sur la touche MENU  $(\equiv)$ .

- Si un message apparaît, saisissez le code NIP et appuyez sur la touche DÉMARRER/OK.
- L'écran MENU s'affichera.
- 2. Appuyez sur la touche « 3 » pour accéder à « Date/heure ». • L'écran DATE ET HEURE s'affichera.
- 3. **Pour modifier les champs de date et d'heure :** Appuyez sur la touche numérique correspondante.
	- Le champ modifiable actif est mis en surbrillance en rouge.
	- Les champs modifiables comprennent :
		- (1) Jour
		- $(2)$  Mois<br> $(3)$  Anné
		- Année
		- (4) Heures
		- (5) Minutes
		- (6) AM/PM/24
- 4. Appuyez sur les touches HAUT/BAS (▲▼) pour faire défiler jusqu'au réglage correct par champ.
- 5. **Pour enregistrer et quitter :** Appuyez sur la touche DÉMARRER/OK.
- 6. **Pour rejeter les modifications** : Appuyez sur la touche ARRÊT/RÉINITIALISER.

#### Utilisation des touches de recettes préréglées

Ce four peut mémoriser jusqu'à 10 ou 100 recettes. Pour chauffer à l'aide d'une recette préréglée, appuyez sur la ou les touches. Le four commence à chauffer automatiquement.

De l'écran PRÊT ou PORTE OUVERTE :

- 1. Ouvrez la porte du four, placez les aliments au four et fermez la porte du four. • L'écran PRÊT est affiché.
- 2. Appuyez sur la ou les touches numériques désirées :
	- **Cuisson à une seule touche** : Appuyez sur une seule touche (0 à 9).
	- **Cuisson à deux chiffres** : Appuyez sur deux touches, dans l'ordre, du nombre à deux chiffres pour la recette désirée (00 à 99).
	- **Dossiers** : Appuyez sur une touche pour ouvrir le dossier (0 à 9), puis sur la touche correspondant à la recette désirée (0 à 9).

*Note : Pour modifier les options d'entrée de chiffres, consultez la section « Options d'utilisateur » de ce guide.*

- 3. Le four est en marche et le compte à rebours est lancé.
	- L'écran affiche le nom de la recette et le compte à rebours du temps de cuisson.
- 4. À la fin du cycle de cuisson, le four émet un signal sonore. Retirez prudemment les aliments du four.

#### RECETTES PRÉRÉGLÉES D'USINE

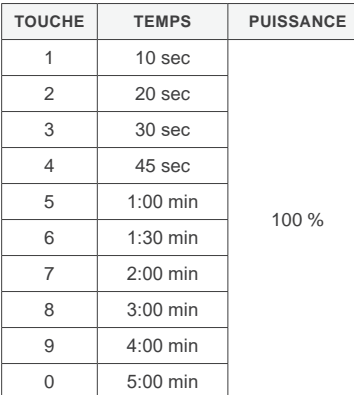

*Le réglage d'usine peut varier selon le modèle*

### Quantité de cuisson X2 *(facultatif)*

- 1. Appuyez sur la touche QUANTITÉ X2 (+) pour activer la fonction de cuisson en double quantité.
	- « X2 » apparaît au centre supérieur de l'écran lorsqu'il est activé.
- 2. Appuyez sur la ou les touches numériques désirées.
	- L'écran affiche le nom de la recette et le compte à rebours du temps de cuisson.
	- « X2 » s'affiche devant le nom de la recette.
- 3. X2 se DÉSACTIVE automatiquement après la fin de chaque cycle de cuisson.

#### Utilisation des touches de recettes préréglées avec fenêtre de quantité *(modèles sélectionnés)*

Permet à l'utilisateur de sélectionner une ou plusieurs touches de recettes préréglées correspondant à un aliment du menu, puis la quantité d'aliments à chauffer (1 à 9).

- 1. Appuyez sur la ou les touches numériques désirées.
	- L'écran ENTRER LA QUANTITÉ s'affiche.
- 2. Entrez la quantité désirée à l'aide des touches 1 à 9.
	- L'écran affiche le nom de la recette et le compte à rebours du temps de cuisson.
	- La quantité s'affiche devant le nom de la recette. (X1, X2, X3, etc.)

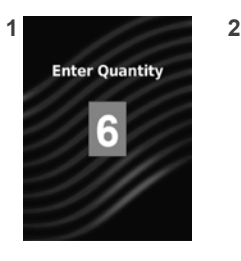

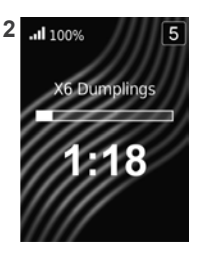

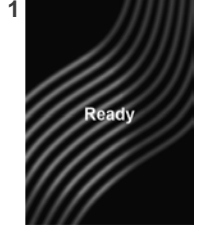

**3 4**

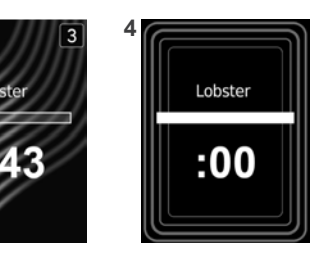

#### Écrans de cuisson manuelle

#### ENTRÉE DE CUISSON MANUELLE

S'affiche pendant que l'utilisateur entre les réglages de cuisson en mode de cuisson manuelle.

Le champ modifiable actif est mis en surbrillance en rouge.

Pour naviguer vers des champs modifiables : Appuyez sur les touches HAUT/BAS (▲▼).

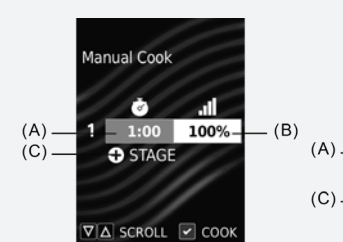

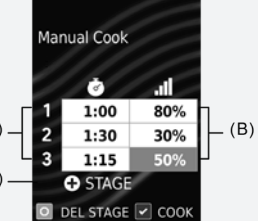

ENTRÉE DE CUISSON MANUELLE *1 étape de cuisson utilisée. Le champ de temps de cuisson de l'étape 1 est mis en surbrillance/modifiable.*

ENTRÉE DE CUISSON MANUELLE *3 étapes de cuisson utilisées. Le champ de niveau de puissance de l'étape 3 est mis en surbrillance/ modifiable.*

#### *Champs modifiables « Cuisson manuelle » :*

- (A) TEMPS DE CUISSON (PAR ÉTAPE) Le temps de cuisson total combiné ne peut pas dépasser 60:00.
- (B) POURCENTAGE DE LA PUISSANCE MICRO-ONDES (PAR ÉTAPE) Pourcentage de puissance micro-ondes de 0 à 100 % par incréments de 10 % (touche « 0 » à 0 %, touche « 1 » à 10 %, touche « 2 » à 20 %, etc.) Pour un niveau de puissance à 100 %, appuyez deux fois sur
- n'importe quelle touche numérique. (C) AJOUTER UNE ÉTAPE Jusqu'à quatre étapes peuvent être saisies.

#### Cuisson manuelle

Permet à l'utilisateur de chauffer sans changer les touches de recette préréglées.

De l'écran PRÊT ou PORTE OUVERTE :

- 1. Ouvrez la porte du four, placez les aliments au four et fermez la porte. • L'écran PRÊT s'affichera.
- 2. Appuyez sur la touche MENU  $(\equiv)$ .
	- Si un message apparaît, saisissez le code NIP et appuyez sur la touche DÉMARRER/OK.
	- L'écran MENU s'affichera.
- 3. Appuyez sur la touche « 2 » pour accéder à « Cuisson manuelle ». • L'écran ENTRÉE DE CUISSON MANUELLE s'affichera.
- 4. **Pour naviguer vers des champs modifiables :** Appuyez sur les touches HAUT/ BAS  $($   $\blacktriangleright$   $\blacktriangleright$   $\blacktriangleright$ .
	- Le champ modifiable actif est mis en surbrillance en rouge.
	- Les champs modifiables comprennent :
		- Temps de cuisson (par étape)
	- Pourcentage de la puissance micro-ondes (par étape)
	- Ajouter une étape
- 5. Appuyez sur les touches numériques pour entrer les paramètres souhaités par champ.
- 6. **Pour ajouter des étapes de cuisson supplémentaires :** Appuyez sur la touche BAS (▼) jusqu'à ce que « ÉTAPE + » soit mis en évidence.
	- Une nouvelle rangée de champs de temps de cuisson et de pourcentage de puissance micro-ondes s'affichera
	- Répétez les étapes **4** à **6** pour chaque étape supplémentaire.
- 7. Appuyez sur la touche DÉMARRER/OK pour commencer la cuisson.
	- Le four fonctionne et l'écran affiche un compte à rebours du temps de cuisson.
- 8. À la fin du cycle de cuisson, le four émet un signal sonore. Retirez prudemment les aliments du four.

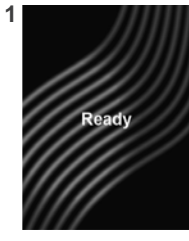

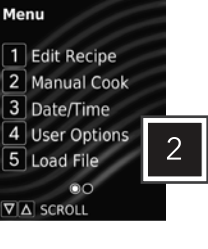

**2**

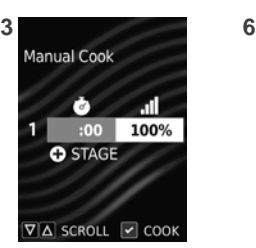

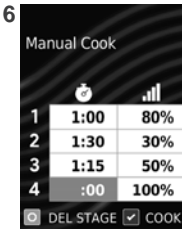

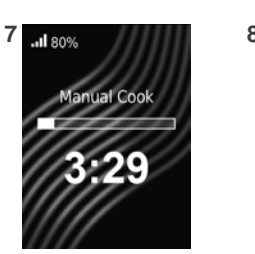

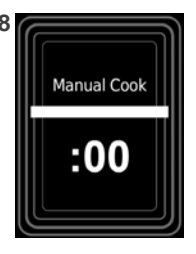

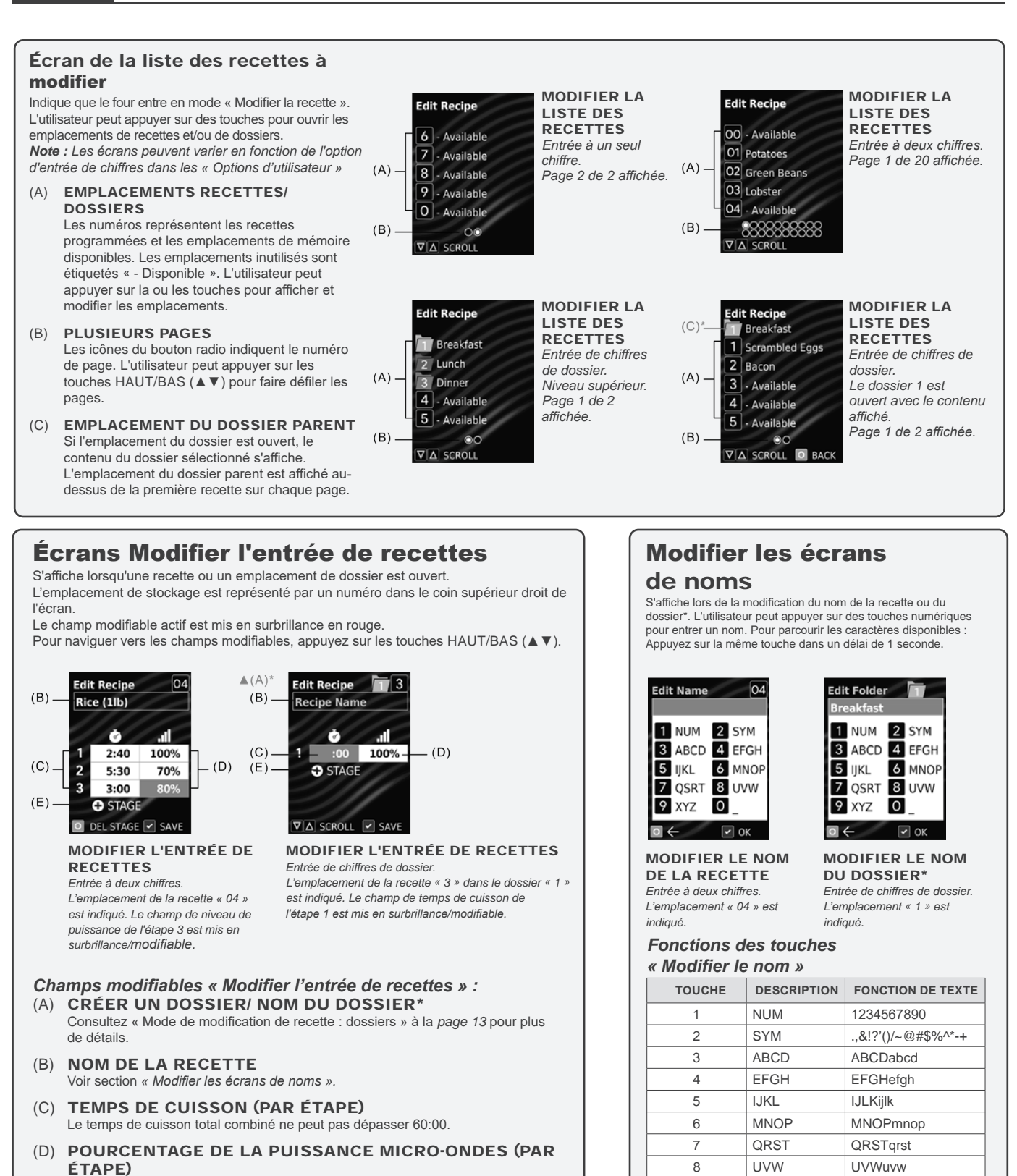

Pourcentage de puissance micro-ondes de 0 à 100 % par incréments de 10 %

Créer un dossier et Nom du dossier ne sont disponibles que lorsque les options d'utilisateur>Entrée de chiffres>Dossiers sont activées et que l'emplacement est au niveau supérieur (0 à 9) *de la liste des recettes à modifier. Consultez la page 13 pour plus de détails.*

quitter)

9 | XYZ | XYZxyz  $0$   $\Big|$   $\Big|$  (espace) COMMENCER OK (enregistrer et

ARRÊTER <- (retour arrière)

### **STYLE <sup>1</sup> Mode de modification de recette**

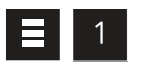

#### Modifier ou créer de nouvelles recettes

Permet à l'utilisateur de modifier ou de créer de nouveaux dossiers/recettes préréglés pour une cuisson personnalisée. Ce four peut être programmé pour mémoriser jusqu'à 10 ou 100 recettes préréglées.

- De l'écran PRÊT ou PORTE OUVERTE :
- 1. Appuyez sur la touche MENU  $(\equiv)$ .
	- Si un message apparaît, saisissez le code NIP et appuyez sur la touche DÉMARRER/OK.
	- L'écran MENU s'affichera.
- 2. Appuyez sur la touche « 1 » pour accéder à « Modifier la recette ».
	- L'écran MODIFIER LA LISTE DE RECETTES s'affiche avec la liste des recettes préréglées, des dossiers
		- et/ou des emplacements disponibles.
	- Pour faire défiler les pages de recettes : Appuyez sur les touches HAUT/BAS (▲▼).
- 3. Appuyez sur la ou les touches numériques pour ouvrir la recette/l'emplacement de dossier désiré.
	- L'écran MODIFIER L'ENTRÉE DE RECETTES s'affichera.
- 4. **Pour naviguer vers des champs modifiables :** Appuyez sur les touches HAUT/BAS  $($  $\blacktriangle$   $\blacktriangledown$ ).
	- Le champ modifiable actif est mis en surbrillance en rouge.
	- Les champs modifiables comprennent :
		- *Créer un dossier et nom du dossier\**
		- Nom de la recette
		- Temps de cuisson (par étape)
		- Pourcentage de la puissance micro-ondes (par étape)
		- Ajouter une étape
- 5. Appuyez sur les touches numériques pour entrer les paramètres souhaités par champ.
- 6. **Pour ajouter des étapes de cuisson supplémentaires :**
	- Appuyez sur la touche BAS (▼) jusqu'à ce que « ÉTAPE + » soit mis en évidence. • Une nouvelle rangée de champs de temps de cuisson et de pourcentage de puissance micro-ondes s'affichera.
	- Répétez les étapes **4** à **6** pour chaque étape supplémentaire.
- 7. **Pour enregistrer et quitter :** Appuyez sur la touche DÉMARRER/OK.
- 8. **Pour rejeter les modifications** : Appuyez sur la touche ARRÊT/RÉINITIALISER.
- *\* Créer un dossier et Nom du dossier ne sont disponibles que lorsque les options d'utilisateur>Entrée de chiffres>Dossiers sont activées et que l'emplacement est au niveau supérieur (0 à 9) de la liste des recettes à modifier. Consultez la page 13 pour plus de détails.*

#### Modifier ou créer de nouvelles recettes avec fenêtre de quantité *(modèles sélectionnés)*

Les temps et les réglages de cuisson peuvent être personnalisés pour chaque recette en quantités allant de 1 à 9.

Pour modifier les réglages d'une recette/quantité spécifique :

- 1. Complétez les étapes **1 à 3** dans *« Modifier ou créer de nouvelles recettes »* • L'écran ENTRER LA QUANTITÉ s'affiche.
- 2. Entrez la quantité désirée à l'aide des touches 1 à 9.
	- L'écran MODIFIER L'ENTRÉE DE RECETTES s'affichera.
	- La quantité s'affiche devant le nom de la recette. (X1, X2, X3, etc.)
- 3. Complétez les étapes **4 à 7** dans *« Modifier ou créer de nouvelles recettes »*

#### Modifier le « Facteur de cuisson » pour la quantité de cuisson X2

La fonction « Quantité de cuisson X2 » permet d'ajouter un pourcentage de temps de cuisson initial, appelé **facteur de cuisson,** à une recette préréglée. Chaque recette préréglée peut être personnalisée avec un facteur de cuisson unique. Le facteur de cuisson d'usine par défaut est de 80 %.

Pour ajuster le facteur de cuisson pour une recette : Ouvrez le fichier de menu dans l'application de programmation ACP; et ajuster la valeur « Modifier le facteur de cuisson X2 » pour l'aliment du menu désiré.

*Consultez la page 14 pour le menu d'exportation/importation et ouvrez le menu dans l'application de programmation ACP.*

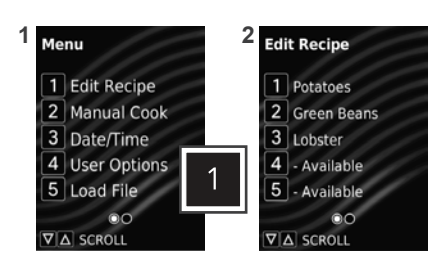

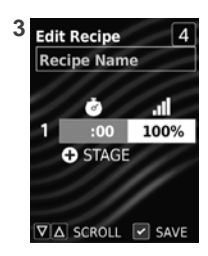

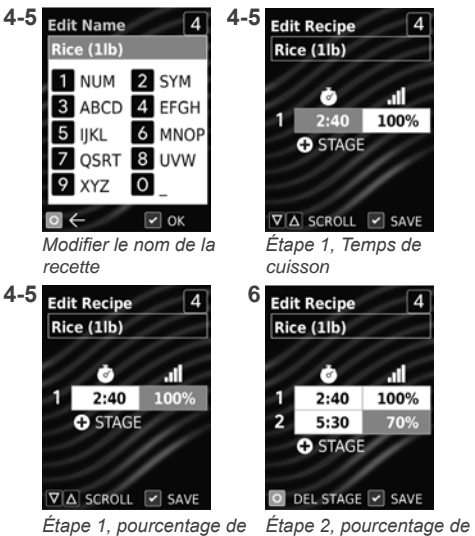

*la puissance micro-ondes la puissance micro-ondes*

**4-5**

#### Programmer une pause à mi-cycle

La fonction « Pause de cuisson à mi-cycle » est conçue pour s'arrêter à mi-chemin d'une séquence de cuisson de recettes. Cette pause peut être utilisée pour ajouter des ingrédients; vérifier les progrès de la cuisson; ou remuer/tourner les aliments pendant le cycle de cuisson. Chaque recette préréglée peut être personnalisée avec une pause de cuisson à mi-cycle. Pour ajouter une pause au milieu d'une séquence de cuisson de recette : Ouvrez le fichier de menu dans l'application de programmation ACP; et sélectionnez « Pause à mi-cycle » pour l'aliment du menu souhaité.

*Consultez la page 14 pour le menu d'exportation/importation et ouvrez le menu dans l'application de programmation ACP.*

### **STYLE <sup>1</sup> Mode de modification de recette : Dossiers**

Permet à l'utilisateur d'organiser des recettes dans des dossiers. Les dossiers ne peuvent se trouver qu'au niveau supérieur (0 à 9) de MODIFIER LA LISTE DES RECETTES. Les dossiers ne peuvent pas être créés dans les dossiers.

*Note : Les dossiers doivent d'abord être activés dans les options d'utilisateur>Entrée de chiffres>Dossiers.*

#### Créer de nouveaux dossiers

- 1. Appuyez sur la touche MENU  $(\equiv)$ .
- 2. Appuyez sur la touche « 1 » pour accéder à « Modifier la recette ».
	- L'écran MODIFIER LA LISTE DES RECETTES s'affichera.
	- Pour faire défiler les pages de recettes : Appuyez sur les touches HAUT/BAS (▲▼).
- 3. Appuyez sur une touche numérique pour ouvrir la recette désirée/emplacement de dossier. • L'écran MODIFIER L'ENTRÉE DE RECETTES s'affichera.
- 4. Appuyez sur la touche HAUT (▲) pour naviguer le champ Nom de recette. • L'écran MODIFIER LE NOM DE LA RECETTE s'affichera.
- 5. **Pour créer un dossier :** Appuyez sur la touche HAUT(▲) pour accéder à CRÉER UN DOSSIER.
	- L'écran CRÉER UN DOSSIER s'affiche.
	- Appuyez sur la touche DÉMARRER/OK pour créer un dossier.
	- L'écran MODIFIER LE NOM DU DOSSIER s'affichera.
- 6. **Pour entrer le nom du dossier :** Appuyez sur les touches numériques pour entrer le nom du dossier.
- 7. **Pour enregistrer le dossier :** Appuyez sur la touche DÉMARRER/OK.
	- Le dossier sera désormais visible sur l'écran MODIFIER LA LISTE DES RECETTES.

#### Parcourir les dossiers existants

De l'écran MODIFIER LA LISTE DE RECETTES :

- **Pour ouvrir le dossier :** Appuyez sur la touche numérique pour ouvrir le dossier désiré.
- **Pour quitter le dossier :** Appuyez sur la touche ARRÊT/RÉINITIALISER.

### Modifier ou créer de nouvelles recettes dans les

#### dossiers

- 1. Complétez les étapes **1** à **2** dans la section « Créer de nouveaux dossiers » ci-dessus.
- 2. Appuyez sur une touche numérique pour ouvrir l'emplacement du dossier désiré. • L'écran MODIFIER LA LISTE DES RECETTES s'affiche avec le contenu du dossier sélectionné. L'emplacement du dossier parent est affiché au-dessus de la première recette sur chaque page.
	- Pour faire défiler les pages de recettes : Appuyez sur les touches HAUT/BAS (▲▼).
- Appuyez sur une touche numérique pour ouvrir l'emplacement de la recette souhaitée dans le dossier.
	- L'écran MODIFIER L'ENTRÉE DE RECETTES s'affiche, l'emplacement du dossier parent s'affiche à gauche de l'emplacement de la recette actuelle.
- 4. Pour créer une recette : Complétez les étapes **4 à 7** de la section « Modifier ou créer de nouvelles recettes » à la *page 12*.

#### Modifier le nom du dossier

De l'écran MODIFIER LA LISTE DE RECETTES :

- 1. Appuyez sur la touche numérique du dossier correspondant et maintenez-la enfoncée. • L'écran MODIFIER LE NOM DU DOSSIER s'affiche.
- 2. Appuyez sur les touches numériques pour modifier le nom du dossier.
- 3. Pour enregistrer les modifications et quitter le dossier : Appuyez sur la touche DÉMARRER/OK.

### Supprimer le dossier

*Avertissement : La suppression d'un dossier rendra son contenu inaccessible.*  De l'écran MODIFIER LA LISTE DE RECETTES :

- 1. Appuyez sur la touche numérique du dossier correspondant et maintenez-la enfoncée. • L'écran MODIFIER LE NOM DU DOSSIER s'affiche.
- 2. Appuyez sur la touche HAUT (▲).
	- L'écran SUPPRIMER UN DOSSIER s'affiche.
- 3. Pour supprimer le dossier : Appuyez sur la touche DÉMARRER/OK.
- 4. Appuyez sur la touche DÉMARRER/OK à nouveau pour quitter l'écran MODIFIER LE NOM DE LA RECETTE.
- 5. Pour enregistrer les modifications et quitter : Appuyez sur la touche DÉMARRER/OK.

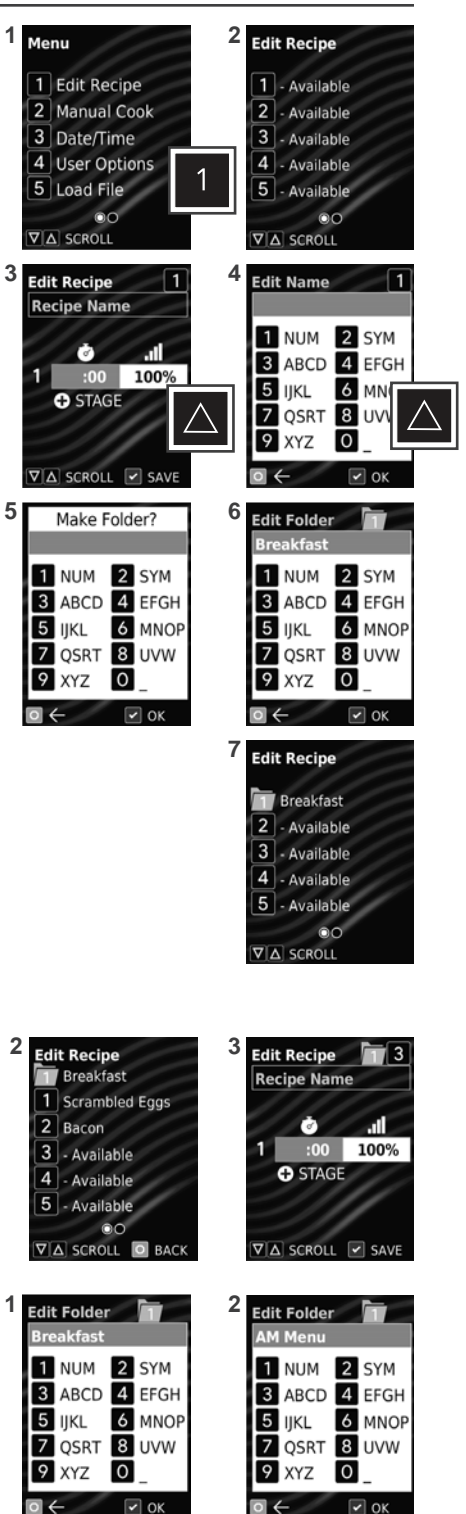

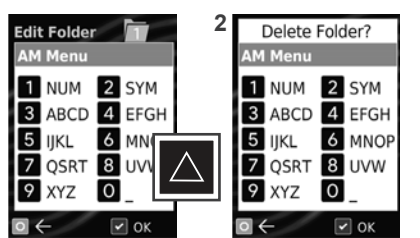

### **STYLE <sup>1</sup> Clé USB**

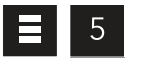

#### Menu d'importation à partir d'une clé USB

*Note : Le fichier de menu doit être au format .XML. Le fichier de menu doit être enregistré dans le répertoire principal de la clé USB, et ne peut se trouver dans aucun dossier.*

- 1. Ouvrez le couvercle de protection du port USB. Insérez la clé USB dans le port USB.
- 2. Appuyez sur la touche MENU  $(\equiv)$ .
- Si un message apparaît, saisissez le code NIP et appuyez sur la touche DÉMARRER/OK. • L'écran MENU s'affichera.
- 3. Appuyez sur la touche « 5 » pour accéder à « Charger fichier ».
	- L'écran CHARGER LE FICHIER s'affiche avec la liste de fichiers .XML dans le répertoire principal de la clé USB, ainsi qu'une option pour « Exporter vers une clé USB ».
	- Si plus de 4 fichiers de recettes sont sur la clé USB : Appuyez sur les touches HAUT/ BAS(▲▼) pour faire défiler les pages de fichiers.
- 4. Pour charger un fichier : Appuyez sur la touche numérique correspondante.
	- Si le téléchargement est réussi : « Chargé OK » s'affichera. Les réglages et les aliments du menu seront chargés dans le four.
	- Si le téléchargement échoue : « Erreur de chargement » s'affichera.
- 5. Appuyez sur la touche ARRÊT/RÉINITIALISER pour quitter. Retirez la clé USB.

#### DÉPANNAGE :

La clé USB doit être insérée avant de sélectionner « Charger le fichier ».

- Appuyez sur la touche ARRÊT/RÉINITIALISER pour quitter l'écran CHARGER LE FICHIER. Insérez la clé USB et réessayez le transfert.
	- Si l'erreur persiste : Ouvrez la clé USB sur l'ordinateur et vérifiez que le fichier de menu est au format .XML et enregistré dans le répertoire principal de clé USB. Réessayez le transfert.
		- Si l'erreur persiste : Débranchez le four de la prise et branchez le four. Réessayez le transfert.

#### 5 5

#### Menu d'exportation vers une clé USB

- 1. Ouvrez le couvercle de protection du port USB. Insérez la clé USB dans le port USB.
- 2. Appuyez sur la touche MENU  $(\equiv)$ .
	- Si un message apparaît, saisissez le code NIP et appuyez sur la toucheDÉMARRER/OK.
		- L'écran MENU s'affichera.
- 3. Appuyez sur la touche « 5 » pour accéder à « Charger fichier ».
	- L'écran CHARGER LE FICHIER s'affiche avec la liste de fichiers .XML dans le répertoire principal de la clé USB, ainsi qu'une option pour « Exporter vers une clé USB ».
	- Si plus de 4 fichiers de recettes sont sur la clé USB : Appuyez sur les touches HAUT/BAS (▲▼) pour faire défiler les pages de fichiers.
- 4. Appuyez sur la touche « 5 » pour accéder à « Exporter vers une clé USB ». Le four commencera à exporter vers la clé USB.
	- Si l'exportation est réussie : « Exportation OK » s'affichera. Les réglages, les aliments du menu et les données d'utilisation du four seront chargés sur une clé USB.
	- Si l'exportation échoue : « Exportation échouée » s'affichera.
- 5. Appuyez sur la touche ARRÊT/RÉINITIALISER pour quitter. Retirez la clé USB.

#### DÉPANNAGE :

La clé USB doit être insérée avant de sélectionner « Exporter vers une clé USB ». • Insérez la clé USB et réessayez le transfert.

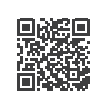

#### Application de programmation ACP

Pour les menus plus volumineux et plus complexes, il peut être plus facile de créer et de modifier des menus à l'aide de l'application de programmation ACP. Pour des instructions détaillées, veuillez visiter : **www.acpsolutions.com/oven-programming/**

OUVREZ LE MENU DANS L'APPLICATION DE PROGRAMMATION ACP *Note : Pour plus de détails, veuillez consulter le guide d'utilisateur de l'application de programmation ACP en ligne*

- 1. Insérez la clé USB dans le port USB de l'ordinateur.
- 2. Ouvrez l'application de programmation ACP.
- 3. Sélectionnez « Fichier », « Ouvrir ». Accéder à la clé USB. Sélectionnez et ouvrez le fichier de menu (format .XML).

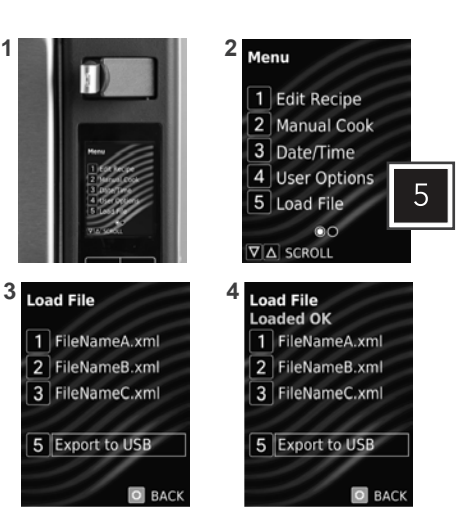

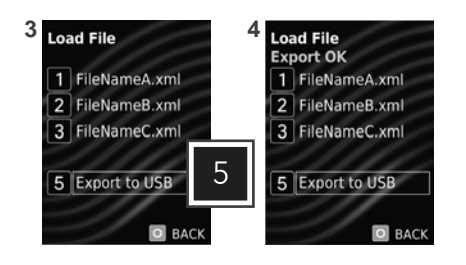

#### Mise à jour du micrologiciel

*Note : Les fichiers du micrologiciel doivent être chargés sur une clé USB. Ils doivent être enregistrés dans le répertoire principal de la clé USB, et ne peuvent se trouver dans aucun dossier.*

- 1. Ouvrez le couvercle de protection du port USB. Insérez la clé USB dans le port USB.
- 2. Appuyez sur la touche MENU ( $\equiv$ ).<br>3. Appuyez sur la touche BAS ( $\nabla$ ).
- 3. Appuyez sur la touche BAS (▼) pour faire défiler la deuxième page du MENU.
- 4. Appuyez sur la touche « 1 » pour accéder à « Menu de service ». • La fenêtre du code NIP apparaît.
- 5. Appuyez sur les touches 1-3-5-7- 9 pour entrer dans le MENU DE SERVICE.
- 6. Maintenez la touche « 7 » pendant 3 secondes pour lancer la mise à jour du micrologiciel.

#### DÉPANNAGE :

Si le micrologiciel ne se charge pas : Appuyez sur la touche ARRÊT/ RÉINITIALISER et maintenez-la enfoncée tout en branchant le four.

### **STYLE <sup>1</sup> Options d'utilisateur**

Il existe plusieurs options que vous pouvez modifier pour personnaliser le fonctionnement du four. Les options sont indiquées ci-dessous. Le réglage **d'usine est affiché en caractères gras.**

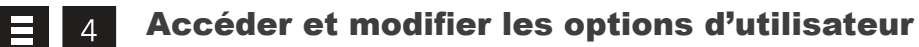

- 1. Appuyez sur la touche MENU  $(\equiv)$ .
	- Si un message apparaît, saisissez le code NIP et appuyez sur la touche DÉMARRER/OK.
	- L'écran MENU s'affichera.
- 2. Appuyez sur la touche « 4 » pour accéder aux « Options d'utilisateur ».
	- L'écran OPTIONS D'UTILISATEUR s'affichera avec la liste des paramètres personnalisables.
	- Pour faire défiler les pages des réglables : Appuyez sur les touches HAUT/BAS (▲▼).
- 3. Pour accéder aux options disponibles pour un réglage : Appuyez sur la touche numérique correspondante.
	- L'option actuellement sélectionnée est mise en surbrillance en rouge.
- 4. Pour modifier un réglage : Appuyez sur la touche numérique correspondante. • L'option nouvellement sélectionnée est mise en surbrillance en rouge.
- 5. **Pour enregistrer les modifications :** Touche DÉMARRER/OK .
- 6. **Pour quitter :** Appuyez sur la touche ARRÊT/RÉINITIALISER.

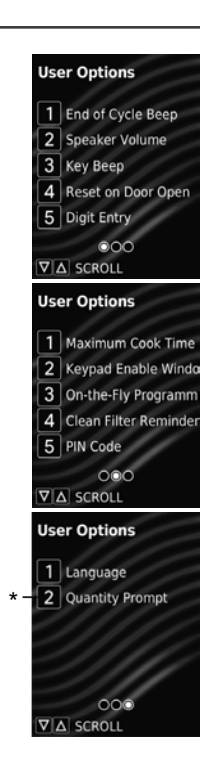

#### RÉGLAGE STANDARD PAR DÉFAUT PAR MODÈLE (RÉGLAGES D'USINE EN GRAS) *Le réglage d'usine peut varier selon le modèle*

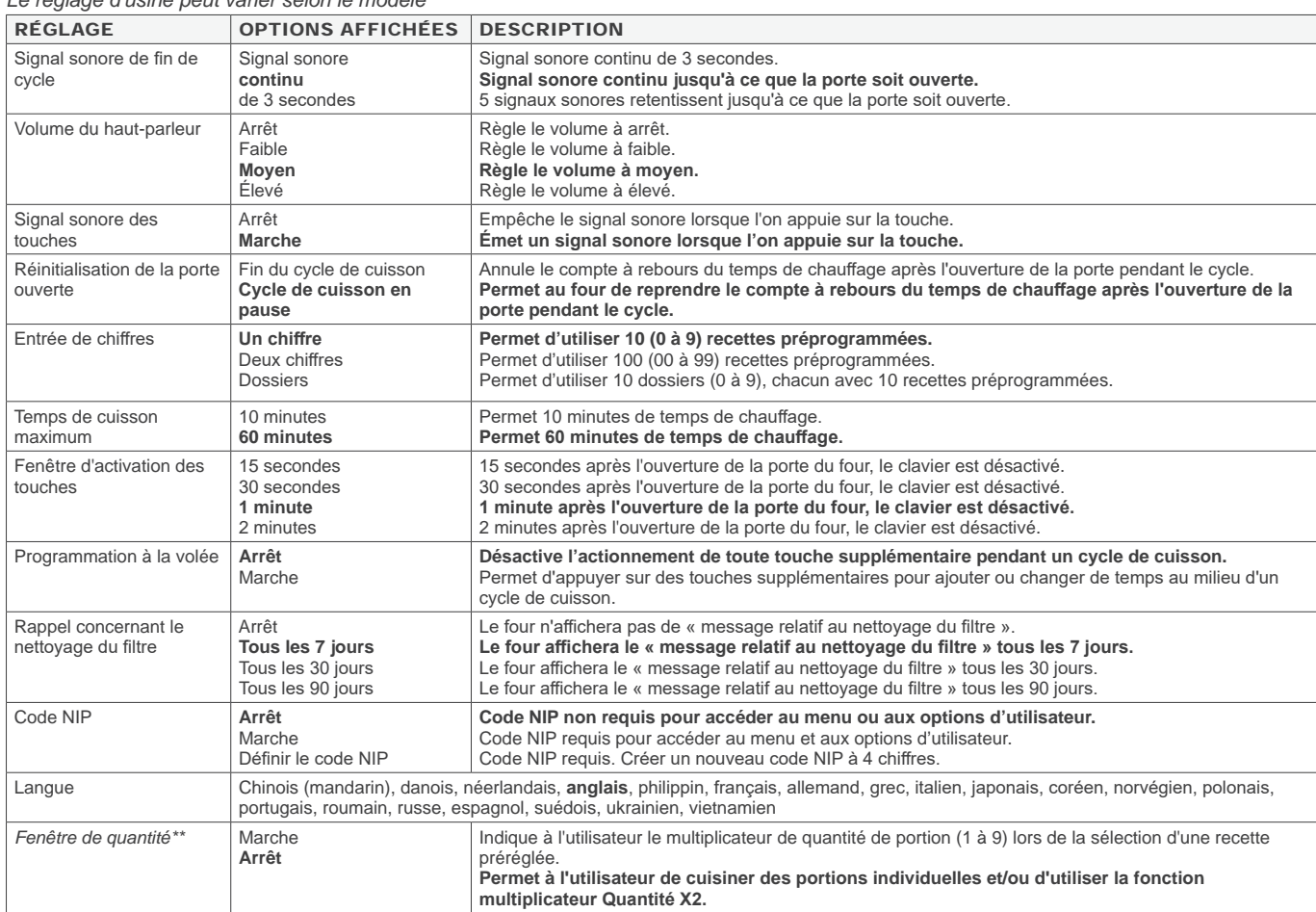

*\*\* Disponible uniquement sur certains modèles. (Seulement affiché dans le menu Options d'utilisateur si l'option d'usine est activée)*

### **STYLE <sup>2</sup> Caractéristiques du four et du panneau de commande**

*Note : Il existe plusieurs styles de commandes. Choisissez la commande qui correspond à l'unité. L'image de marque et la coloration du panneau de commande peuvent varier selon le modèle*

#### Caractéristiques du four

- (1) PANNEAU DE COMMANDE SUPÉRIEUR
- (2) AFFICHAGE
- (3) PANNEAU DE COMMANDE LATÉRAL
- (4) FILTRE D'ENTRÉE D'AIR *(non illustré)* Filtre d'entrée d'air amovible et nettoyable.
- (5) POIGNÉE DE PORTE Conception ergonomique « de levage et de traction » à une main.
- (6) NUMÉRO DE SÉRIE DE L'UNITÉ *(non illustré)* Situé à l'intérieur de la porte et sur le côté inférieur droit du four.

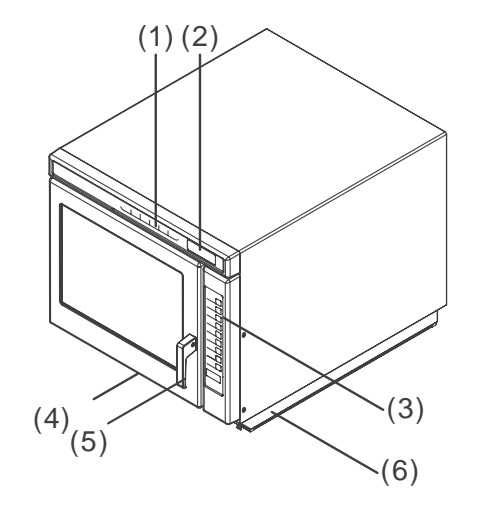

#### Caractéristiques du panneau de commande (A) (B) (C) (D) (E) (F) PANNEAU DE COMMANDE SUPÉRIEUR $\circ$  1  $x8$  $\mathbf{E}_{\mathbf{z}}$ MENUMASTER | 單

#### (A) TOUCHE QUANTITÉ X8

Augmente un temps de cuisson préréglé en ajoutant un pourcentage du temps de cuisson d'origine, également connu sous le nom de **facteur de cuisson**. Utilisée pour la cuisson de plusieurs portions d'aliments. La quantité peut être augmentée jusqu'à 8 fois.

 $(G)$ 

#### (B) TOUCHE ENTRÉE DE TEMPS

Utilisez pour entrer le temps de cuisson pour les modes d'entrée manuelle ou de programmation.

#### (C) TOUCHE NIVEAU DE PUISSANCE

Utiliser pour définir le niveau de puissance micro-ondes entre 0 % et 100 % par incréments de 10 % (touche « 0 » à 0 %, touche « 1 » à 10 %, touche « 2 » à 20 %, etc.). Pour un niveau de puissance à 100 %, appuyez deux fois sur n'importe quelle touche numérique.

#### (D) TOUCHE ÉTAPE

Utiliser dans les modes de cuisson manuelle et/ou de programmation pour ajouter des étapes de cuisson supplémentaires. Jusqu'à quatre étapes peuvent être saisies.

#### (E) TOUCHE ENREGISTRER LE PROGRAMME Utilisez pour accéder, créer, modifier et enregistrer les

réglages des programmes de cuisson préréglés et des options d'utilisateur.

#### (F) AFFICHAGE

ACL avec rétroéclairage à DEL.

(G) TOUCHE CACHÉE Utiliser pour accéder aux options d'utilisateur. (H) TOUCHES NUMÉRIQUES Permet d'utiliser des programmes de cuisson préréglés et entrer des réglages.

#### (I) TOUCHE ARRÊT/ RÉINITIALISER

Interrompt une séquence de cuisson en cours; efface le temps restant; et met également fin à un cycle de programmation ou d'option d'utilisateur. Lorsque la touche ARRÊT/ RÉINITIALISER est utilisée pour mettre fin à une modification de programmation ou d'option, les modifications sont supprimées.

(J) TOUCHE DÉMARRER/OK Commence la cuisson en mode d'entrée manuelle de temps. Redémarre un cycle de cuisson interrompu. Utilisé pour enregistrer les réglages et les

entrées.

#### PANNEAU DE COMMANDE LATÉRAL

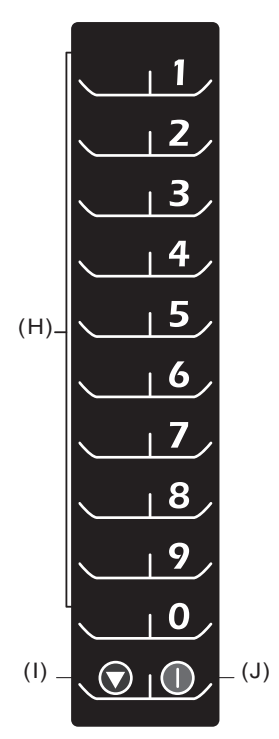

©2020 ACP, Inc. Cedar Rapids, IA 52404 Page 16 de 24

#### Caractéristiques de programmation

#### ÉTAPES DE CUISSON

Permet à l'utilisateur d'utiliser consécutivement jusqu'à quatre cycles ou étapes de cuisson différents sans entrée répétée de l'utilisateur. Par exemple, la cuisson en étapes peut d'abord être mise pour décongeler les aliments, puis les cuire, puis les garder au chaud jusqu'au moment de servir.

#### TOUCHES DE PROGRAMME PRÉRÉGLÉES (ENTRÉE DE CHIFFRES)

Le four peut mémoriser 10 ou 100 programmes de cuisson.

#### *A. Cuisson à un chiffre*

De l'usine, le four est programmé pour mémoriser 10 programmes de cuisson (0 à 9). Chaque touche commence un programme de cuisson.

#### *B. Cuisson à deux chiffres*

La commande du four peut être modifiée pour mémoriser jusqu'à 100 programmes de cuisson (00 à 99). Chaque entrée comportera un numéro à deux chiffres, par exemple 01, 05 ou 20. Lorsque vous utilisez la programmation par double touche, vous devez appuyer sur deux touches pour démarrer le cycle de cuisson.

*Note : Pour régler la commande de l'entrée à deux chiffres, consultez la section « Options d'utilisateur » de ce guide.* 

#### PAUSE DE CUISSON À MI-CYCLE *(facultatif)*

La fonction « Pause de cuisson à mi-cycle » est conçue pour s'arrêter à mi-chemin d'une séquence de cuisson de recettes. Cette pause peut être utilisée pour ajouter des ingrédients; vérifier les progrès de la cuisson; ou remuer/tourner les aliments pendant le cycle de cuisson.

Pour utiliser la pause de cuisson, suivez les séquences de programmation de la touche programmable.

#### Méthodes de cuisson et de programmation

#### UTILISATION DES TOUCHES DE PROGRAMME PRÉRÉGLÉS

Permet à l'utilisateur d'activer rapidement les séquences de cuisson enregistrées à l'aide de 1 à 2 touches

#### CUISSON MANUELLE

Permet à l'utilisateur de chauffer sans changer les touches préréglées du programme

#### MODE DE PROGRAMMATION MANUELLE

Permet à l'utilisateur d'utiliser des touches pour modifier des programmes préréglés et/ou créer de nouveaux programmes pour la cuisson personnalisée

#### Affichages de cuisson

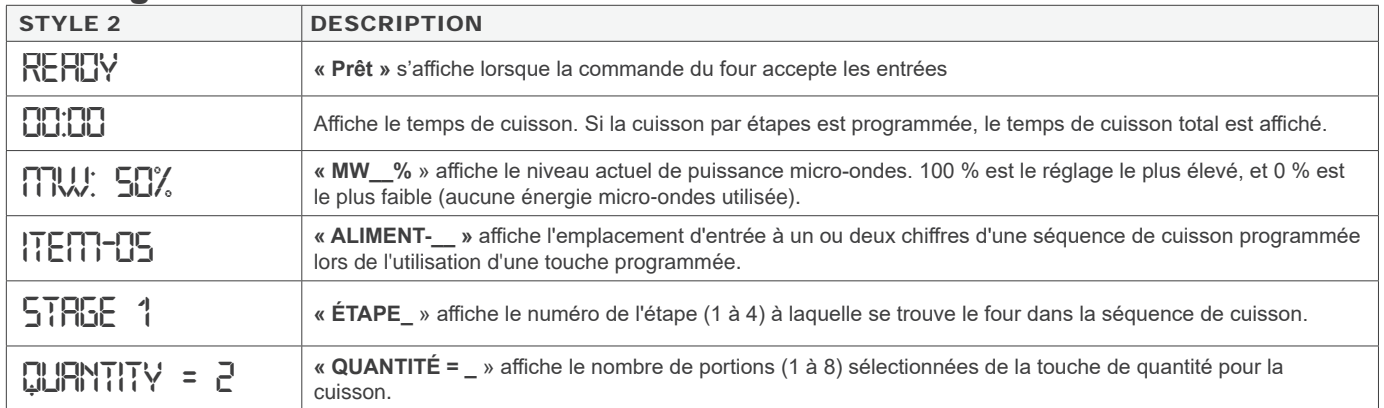

#### Affichages de programmation

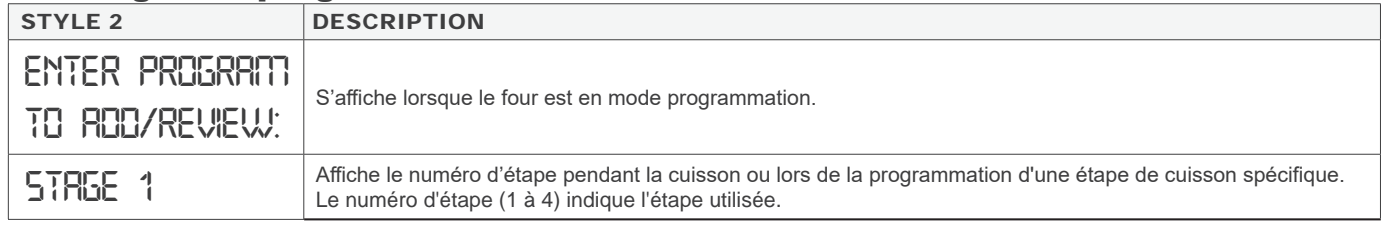

L'écran est utilisé pour de nombreux modèles de micro-ondes différents.

Selon le modèle, certains mots ou symboles peuvent ne jamais être mis en surbrillance ou devenir visibles.

#### Exemple d'affichages de cuisson

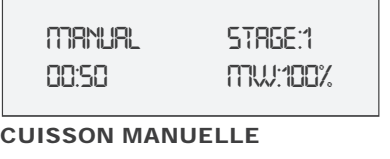

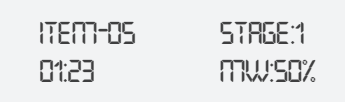

ALIMENT PRÉPROGRAMMÉ

#### Affichage PROGRAMME MIS EN PAUSE

#### PAUSE DE CUISSON À MI-CYCLE

La fonction « Pause de cuisson à mi-cycle » est conçue pour s'arrêter à mi-chemin d'une séquence de cuisson de recettes. Cette pause peut être utilisée pour ajouter des ingrédients; vérifier les progrès de la cuisson; ou remuer/tourner les aliments pendant le cycle de cuisson.

Pendant une pause de cuisson à mi-cycle, le four émet un signal sonore continu et le PROGRAMME MIS EN PAUSE s'affiche jusqu'à ce que la porte du four soit ouverte et refermée.

Pour poursuivre le cycle de cuisson, appuyez sur la touche DÉMARRER/OK.

### Fonctionnement des touches de programme

#### préréglé

Ce four peut mémoriser jusqu'à 10 ou 100 programmes de cuisson. Pour chauffer à l'aide d'une recette préréglée, appuyez sur la ou les touches. Le four commence à chauffer automatiquement.

De l'écran PRÊT ou PORTE OUVERTE :

- 1. Ouvrez la porte du four, placez les aliments au four et fermez la porte. • « PRÊT » s'affichera.
- 2. Sélectionnez la ou les touches pour la séquence de cuisson préprogrammée souhaitée.
	- **Cuisson à une seule touche** : Appuyez sur une touche (0 à 9)
	- **Cuisson à deux chiffres** : Appuyez sur deux touches, dans l'ordre, du nombre à deux chiffres pour la séquence de cuisson désirée. (00 à 99)
- 3. Le four commence la cuisson et affiche le numéro de l'aliment de programme, l'étape, le pourcentage de puissance micro-ondes et le temps total de cuisson.
- 4. À la fin du cycle de cuisson, le four émet un signal sonore. Retirez prudemment les aliments du four.
- $x8$

#### Touche de cuisson de quantité X8

Pour augmenter le temps de cuisson lors de la cuisson de plus d'une portion.

- 1. Ouvrez la porte du four et placez les aliments au four. Fermez la porte.
	- « PRÊT » s'affichera.
- 2. Appuyez sur la touche QUANTITÉ X8.
	- Il est possible d'appuyer plusieurs fois sur la touche pour ajouter des portions supplémentaires (quantités 1 à 8)
	- Le temps ajouté est un pourcentage du temps de cuisson initial préréglé.
	- Le pourcentage de (**facteur de cuisson**) peut être modifié. Consultez la section Programmation de ce guide.
- 3. Sélectionnez la ou les touches pour la séquence de cuisson préprogrammée souhaitée.
	- **Cuisson à une seule touche** : Appuyez sur une touche (0 à 9)
	- **Cuisson à deux chiffres** : Appuyez sur deux touches, dans l'ordre, du nombre à deux chiffres pour la séquence de cuisson désirée. (00 à 99)
- 4. Le four commence la cuisson et affiche le temps de cuisson restant.
	- L'écran affiche le numéro de l'aliment de programme, l'étape, le pourcentage de la puissance micro-ondes et le temps de cuisson total pour plusieurs quantités.

#### Mode de cuisson manuelle

Permet à l'utilisateur de chauffer sans changer les touches préréglées du programme. De l'écran PRÊT ou PORTE OUVERTE :

- 1. Ouvrez la porte du four, placez les aliments au four et fermez la porte.
	- « PRÊT » s'affichera.
- 2. **Pour entrer le temps de cuisson :** Appuyez sur la touche ENTRÉE DE TEMPS. • Appuyez sur les touches numériques pour entrer le temps de cuisson.
- 3. **Pour modifierle niveau de puissance** : Appuyez sur la touche NIVEAU DE PUISSANCE.
	- Appuyez sur les touches numériques pour entrer le pourcentage de puissance micro-ondes (« 0 » à 0 %, « 1 » 10 %, « 2 » à 20 %, etc.). Pour un niveau de puissance micro-ondes à 100 %, appuyez deux fois sur n'importe quelle touche numérique.
- 4. **Pour ajouter des étapes de cuisson supplémentaires :** Appuyez sur la touche ÉTAPE.
	- Répétez les étapes **2** à **4** pour chaque étape supplémentaire.
	- Jusqu'à quatre étapes peuvent être saisies.
- 5. Appuyez sur la touche DÉMARRER/OK pour commencer la cuisson. • Le four fonctionne et l'écran affiche un compte à rebours du temps de cuisson.
- 6. À la fin du cycle de cuisson, le four émet un signal sonore. Retirez prudemment les aliments du four.

#### RECETTES PRÉRÉGLÉES D'USINE

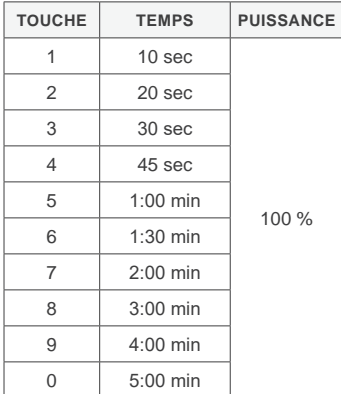

*Le réglage d'usine peut varier selon le modèle*

#### Mode de programmation

Permet à l'utilisateur d'attribuer des temps de cuisson, des niveaux de puissance et des étapes de cuisson aux touches numériques.

De l'écran PRÊT ou PORTE OUVERTE :

- 1. Appuyez sur la touche ENREGISTRER LE PROGRAMME.
	- Le mode de programmation commence.
	- « Entrer le programme à ajouter/réviser : » s'affichera.
- 2. Sélectionnez la ou les touches pour modifier ou revoir la séquence de cuisson du programme.
	- **Cuisson à une seule touche** : Appuyez sur une touche (0 à 9).
	- **Cuisson à deux chiffres** : Appuyez sur deux touches, dans l'ordre, du nombre à deux chiffres pour la séquence de cuisson désirée (00 à 99).
- 3. **Pour entrer le temps de cuisson :** Appuyez sur la touche ENTRÉE DE TEMPS. • Appuyez sur les touches numériques pour entrer le temps de cuisson.
- 4. **Pour modifierle niveau de puissance** : Appuyez sur la touche NIVEAU DE PUISSANCE.
	- Appuyez sur les touches numériques pour entrer le pourcentage de puissance micro-ondes (« 0 » à 0 %, « 1 » 10 %, « 2 » à 20 %, etc.). Pour un niveau de puissance micro-ondes à 100 %, appuyez deux fois sur n'importe quelle touche numérique.
- 5. **Pour ajouter des étapes de cuisson supplémentaires :** Appuyez sur la touche ÉTAPE.
	- Répétez les étapes **3** à **5** pour chaque étape supplémentaire.
	- Jusqu'à quatre étapes peuvent être saisies.
- 6. **Pour enregistrer le programme de cuisson :** Appuyez sur la touche ENREGISTRER LE PROGRAMME.
- 7. **Pour éliminer les modifications :** Appuyez sur la touche ARRÊT/ RÉINITIALISER.

#### Programmation des touches de quantité  $x8$

Cette fonction permet d'ajouter un pourcentage de temps de cuisson initial, appelé **facteur de cuisson,** à une séquence de cuisson programmée. Chaque fois que l'on appuie sur la touche de quantité, le temps de cuisson est augmenté par le pourcentage défini par l'utilisateur.

Chaque séquence de cuisson programmée peut être personnalisée avec un facteur de cuisson unique.

*Note : Le facteur de cuisson d'usine par défaut est de 80 %. Les facteurs de cuisson peuvent varier selon le modèle.*

#### POUR MODIFIER LE FACTEUR DE CUISSON :

- 1. Complétez les étapes **1** à **5** dans la section « Mode de programmation ».
- 2. Sélectionnez la ou les touches pour le reprogrammer.
- 3. Appuyez sur la touche QUANTITÉ (X8).
	- Affichage par défaut de CF:80.
	- Appuyez sur la touche numérique pour entrer le facteur de cuisson désiré (« 0 » à 0 %,« 1 » à « 10 % », « 2 » à « 20 % »,etc.)
- 4. Pour enregistrer le programme de cuisson : Appuyez sur la touche ENREGISTRER LE PROGRAMME.

#### PROGRAMMER UNE PAUSE À MI-**CYCLE**

Pour ajouter une pause au milieu d'une séquence de cuisson programmée. En mode de programmation, après avoir entré le temps de cuisson ou le niveau de puissance :

- 1. Appuyez sur la touche CACHÉE.
	- Un court signal sonore retentit. Cela indique que le programme est réglé pour une pause à micycle.
- 2. Continuez la programmation comme vous le souhaitez.

Lorsque la touche de programme préréglé est utilisée, une pause se produit au milieu du temps total programmé. Le four émet un signal sonore continu et le PROGRAMME MIS EN PAUSE s'affiche jusqu'à ce que la porte du four soit ouverte et refermée. Pour poursuivre le cycle de cuisson, appuyez sur la touche DÉMARRER/OK.

### **STYLE <sup>2</sup> Options d'utilisateur**

Il existe plusieurs options que vous pouvez modifier pour personnaliser le fonctionnement du four. Les options sont indiquées ci-dessous.

Le réglage **d'usine est affiché en caractères gras.**

#### Accéder et modifier les options d'utilisateur

À partir de l'écran PRÊT :

1. Appuyez sur la touche CACHÉE.

- La touche cachée n'est pas marquée.
- Rien ne sera affiché lorsque l'on appuie sur la touche cachée.
- 2. Appuyez sur la touche ENREGISTRER LE PROGRAMME.
	- La première option d'utilisateur s'affichera. Le four est maintenant en mode options.
- 3. Appuyez sur la touche numérique qui correspond au réglage.
	- Voir le tableau ci-dessous pour les touches/réglages/options.
	- Le réglage et l'option actuellement sélectionnés s'afficheront.
- 4. Appuyez à nouveau sur la touche numérique pour faire défiler la liste des options des touches/réglages.
	- Chaque fois qu'on appuie sur la touche, l'option affichée change.
	- Les modifications prennent effet après avoir appuyé sur la touche.
	- Appuyez sur la touche ENREGISTRER LE PROGRAMME pour enregistrer les modifications.
- 5. Appuyez sur la touche ARRÊT/RÉINITIALISER pour quitter, ou ouvrez et fermez la porte du four.

#### RÉGLAGE STANDARD PAR DÉFAUT PAR MODÈLE (RÉGLAGES D'USINE EN GRAS)

*Le réglage d'usine peut varier selon le modèle*

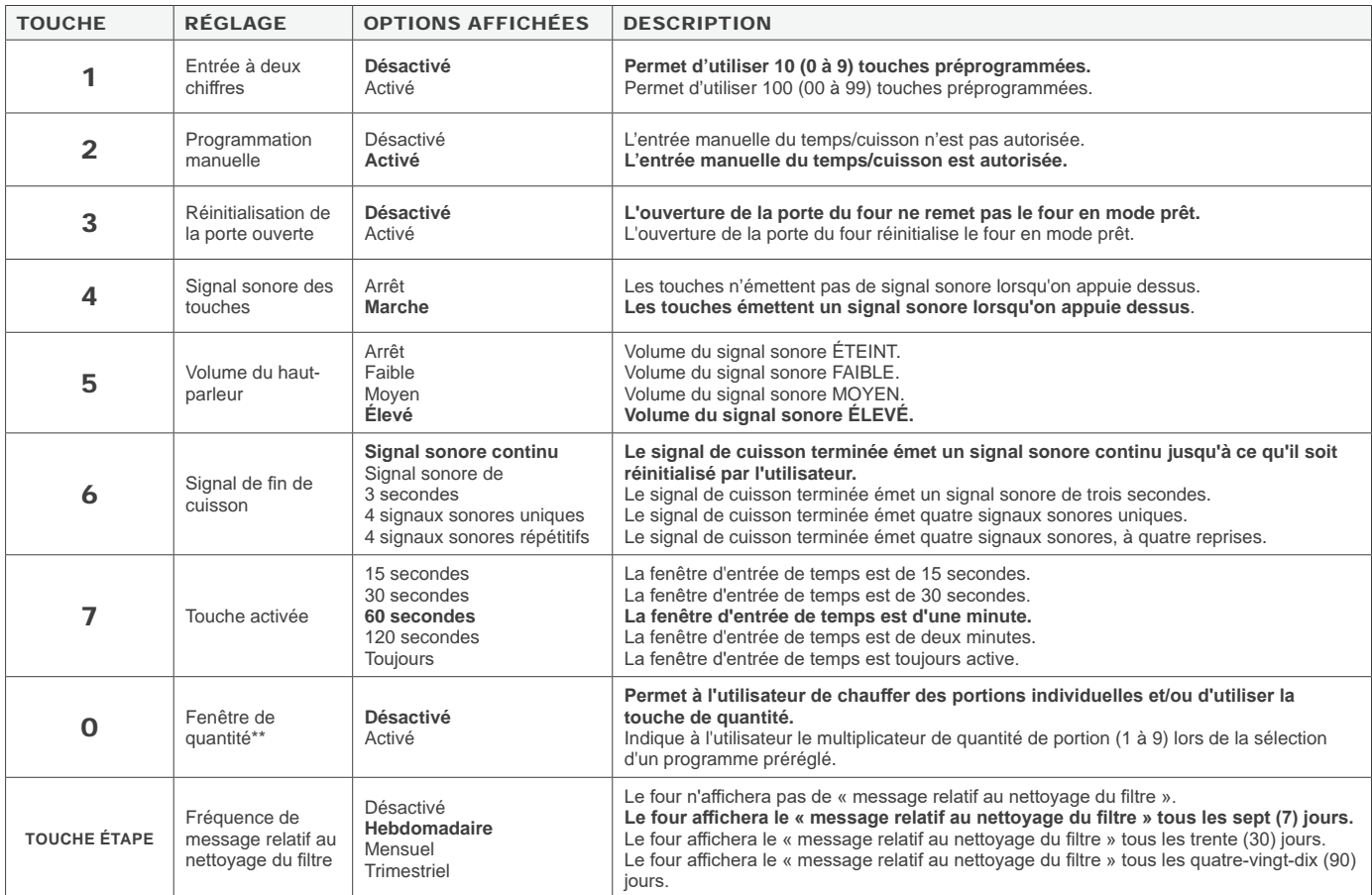

*\*\* Disponible uniquement sur certains modèles. (Seulement affiché dans le menu Options d'utilisateur si l'option d'usine est activée)*

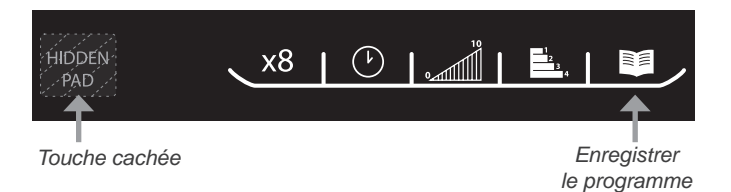

#### Conseils sur la cuisson à la vapeur

#### RÉCIPIENTS DE CUISSON

- Il faut toujours faire chauffer ou cuire les aliments dans des récipients couverts pour assurer :
	- La conservation de la vapeur pour une cuisson efficace et une cuisson efficace pour garder les aliments humides
	- Des résultats de cuisson et des températures uniformes
	- Un intérieur de four plus propre et la prévention des éclaboussures d'aliments
- La céramique, le papier, la porcelaine, la mousse de polystyrène, le verre et le plastique sont des matériaux qui peuvent être utilisés dans les fours à micro-ondes.
- Une poêle à ambre résistante à la température élevée est recommandée pour TOUS les aliments, en particulier ceux riches en matières grasses ou en sucre, car ces ingrédients deviennent chauds très rapidement.

#### TEMPÉRATURE DES ALIMENTS

- Pour atteindre une température recommandée, les aliments congelés nécessitent un temps de cuisson plus long que les aliments réfrigérés.
- Aliments réfrigérés :
	- Les aliments conservés à 4 °C (40 °F) dans le réfrigérateur doivent être recouverts lorsqu'ils sont chauffés; sauf le pain, les pâtisseries ou tout autre produit pané, qui doivent être chauffés à découvert pour éviter de ramollir.
- Aliments à température ambiante :
	- Les aliments maintenus à température ambiante, comme les conserves ou les légumes, nécessitent de moins de temps de cuisson que les aliments réfrigérés.
- Les aliments préparés de manière conventionnelle doivent être légèrement sous-cuits pour éviter qu'ils ne soient trop cuits lorsqu'ils sont réchauffés à la vapeur au microondes.
- Une fois le cycle de cuisson à la vapeur terminé, les températures alimentaires internes continuent d'augmenter légèrement en raison de la présence de vapeur.

#### STRUCTURE DES ALIMENTS

- Les aliments riches en gras, en sucre, en sel et en humidité attirent et absorbent rapidement l'énergie des micro-ondes, ce qui permet de réduire le temps de cuisson.
- Les aliments riches en protéines ou en fibres nécessitent un temps de cuisson plus long, en raison d'une absorption plus lente de l'énergie des micro-ondes.

#### **QUANTITÉ**

À mesure que la masse des aliments augmente, le temps de cuisson nécessaire augmentera également.

Consultez et respectez toutes les directives du Code d'alimentation de l'USDA/FDA lors de la cuisson ou du chauffage des aliments.

**Entretien et nettoyage**

L'énergie des micro-ondes est absorbée par n'importe quelle source de nourriture dans le four. L'humidité, les déversements et la graisse peuvent affecter les performances du chauffage et peuvent endommager le four. Pour éviter d'endommager le four, nettoyez le four fréquemment et enlevez les débris alimentaires. Suivez les recommandations ci-dessous.

#### $\bigwedge$  avertissement : Ne pas suivre les instructions approuvées pour le NETTOYAGE DES FOURS PEUT ANNULER LA GARANTIE DE VOTRE FOUR.

NE PAS utiliser de nettoyants abrasifs ou de nettoyants contenant de l'ammoniac, des agrumes, des phosphates, du chlore, du sodium ou de l'hydroxyde de potassium (soude). L'utilisation de produits de nettoyage caustiques ou contenant de l'ammoniac, des agrumes, des phosphates, du chlore, du sodium ou de l'hydroxyde de potassium (soude) peut endommager les pièces essentielles du four. L'utilisation d'agents de nettoyage non approuvés annulera les conditions de garantie.

A NE PAS laisser de résidus de cuisson tels que de la graisse ou des matières grasses à l'intérieur du four pendant une longue période.

- $\hat{A}$  Ne jamais verser d'eau dans le fond du four à micro-ondes.<br> $\hat{A}$  Ne PAS utiliser de systèmes de nettoyage à pression d'eau
- $\hat{A}$  Ne PAS utiliser de systèmes de nettoyage à pression d'eau.<br> $\hat{A}$  Ne PAS utiliser le four sans le protecteur d'antenne et le filtr
- $\hat{A}$  Ne PAS utiliser le four sans le protecteur d'antenne et le filtre à air en place.<br> $\hat{A}$  Débrancher TOUJOURS le four avant le nettoyage.
- ⚠ Débrancher TOUJOURS le four avant le nettoyage.

#### Entretien et nettoyage quotidiens

#### INTÉRIEUR DU FOUR

- 1. Débranchez le four.  $\leftarrow$  +
- 2. Enlevez les débris alimentaires.<br>3. Nettovez le four à micro-ondes.
- 3. Nettoyez le four à micro-ondes avec un détergent doux dans de l'eau chaude à l'aide d'une éponge ou d'un chiffon doux. Tordez l'éponge ou le tissu pour éliminer l'excès d'eau avant d'essuyer l'équipement. 4. Si vous le souhaitez, faites bouillir une tasse d'eau au micro-ondes pour déloger la saleté avant le
- nettoyage.

#### PANNEAU DE COMMANDE EXTÉRIEUR DU FOUR

- 5. **NETTOYEZ LA PORTE EXTÉRIEURE ET LES SURFACES** avec un chiffon propre, une éponge ou un tampon en nylon; à l'aide d'un détergent doux et d'une solution d'eau chaude.
- 6. **NETTOYEZ LES TOUCHES DE COMMANDE ET L'ÉCRAN** avec un chiffon en microfibre sec ou humide. ⚠ Ne PAS utiliser de produits Windex ou d'autres produits chimiques nocifs. Ne PAS vaporiser de liquide sur l'écran.

#### PROTECTEUR D'ANTENNE/ANTI-ÉCLABOUSSURES

Le protecteur d'antenne (ou protecteur contre les éclaboussures et la graisse) est une pièce essentielle de la conception du four.

Nettoyez le protecteur en place pour empêcher les éclaboussures/débris alimentaires de s'accumuler sur le plafond du four.

- 7. Débranchez le four. 4 +
- 8. Nettoyez le protecteur d'antenne avec du détergent doux dans l'eau chaude à l'aide d'une éponge ou d'un chiffon doux. Tordez l'éponge ou le tissu pour éliminer l'excès d'eau avant d'essuyer l'équipement.
- 9. **POUR LES DÉBRIS TENACES,** il peut être nécessaire d'enlever le protecteur d'antenne pour un nettoyage en profondeur.
	- a. Débranchez le four  $\leftarrow$   $\blacksquare$  pour empêcher l'antenne de tourner.
	- b. Retirer le protecteur d'antenne :
		- Placez vos doigts sur l'avant du protecteur d'antenne, poussez vers l'avant et vers le bas. Retirez le protecteur en l'inclinant à un angle de 45 degrés.
		- Lorsque vous retirez et remplacez le protecteur d'antenne, veillez à ne pas plier l'antenne.
	- c. Nettoyez le protecteur dans l'eau chaude avec un détergent doux. Rincez à l'eau.

NE PAS laver le protecteur d'antenne dans le lave-vaisselle.

- d. Séchez soigneusement.
- e. Réinstaller le protecteur d'antenne :
	- Insérez les attaches du protecteur d'antenne dans les fentes situées au-dessus de la cavité arrière du four.
	- Soulevez et appuyez sur l'avant du protecteur jusqu'à ce que le protecteur se mette en place.
	- Rebranchez l'alimentation du four.

#### Entretien et nettoyage hebdomadaires NETTOYAGE DU FILTRE À AIR

Le filtre est situé sous la porte du four. Nettoyez le filtre à air chaque semaine pour éviter la surchauffe et les dommages au four.

10. Débranchez le four.  $\leftarrow$   $\leftarrow$ 

Pour enlever le filtre à air, tournez les vis à serrage dans le sens inverse des aiguilles d'une montre. Lavez le filtre à l'eau chaude et au détergent doux. Rincez et séchez soigneusement. Pour le réinstaller, placez le filtre au-dessus de la prise d'air et tournez les vis à serrage dans le sens des

aiguilles d'une montre.

#### Entretien et nettoyage mensuels

#### ÉVACUER LES FENTES D'AÉRATION

Vérifiez mensuellement s'il y a une accumulation de vapeurs de cuisson le long des grilles d'évacuation à l'arrière du four.

11. Nettoyez la fente d'aération avec un chiffon humide pour assurer une bonne circulation d'air. Séchez soigneusement.

### ⚠ **AVERTISSEMENT**

Pour éviter les chocs électriques qui peuvent causer des blessures graves ou la mort, débranchez le cordon d'alimentation ou débranchez le disjoncteur au four avant le nettoyage.

Portez des gants de protection et des lunettes de protection lors du nettoyage du four.

Le four doit être maintenu dans un état de propreté, sans quoi sa surface pourrait se détériorer, ce qui pourrait nuire à la durée de vie de l'appareil et entraîner une situation dangereuse.

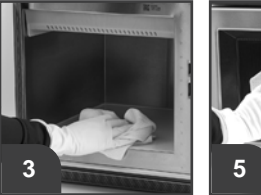

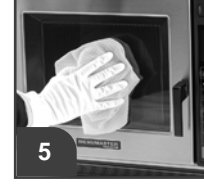

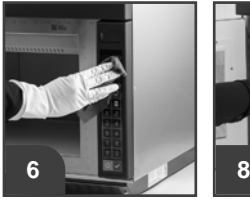

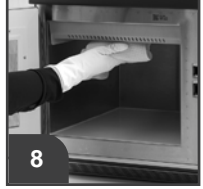

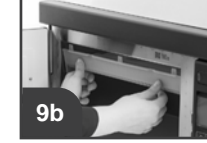

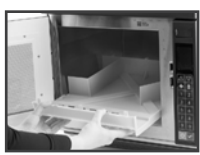

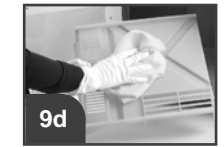

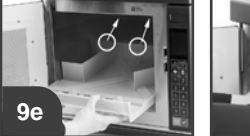

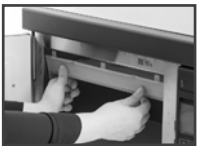

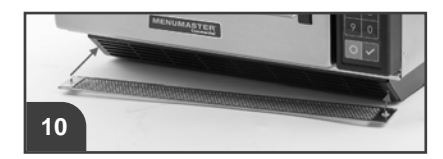

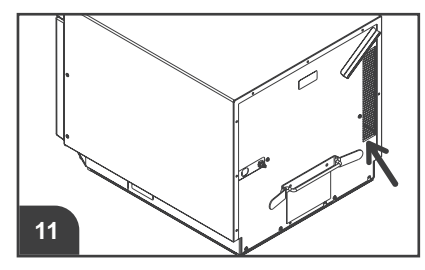

### **Avant d'appeler au service d'assistance**

Notez toutes les inspections et les réparations pour référence future.

### ⚠ **AVERTISSEMENT**

Pour éviter les chocs électriques qui peuvent causer des blessures graves ou la mort, ne retirez jamais le boîtier externe. Seul un fournisseur de service autorisé doit retirer le boîtier externe.

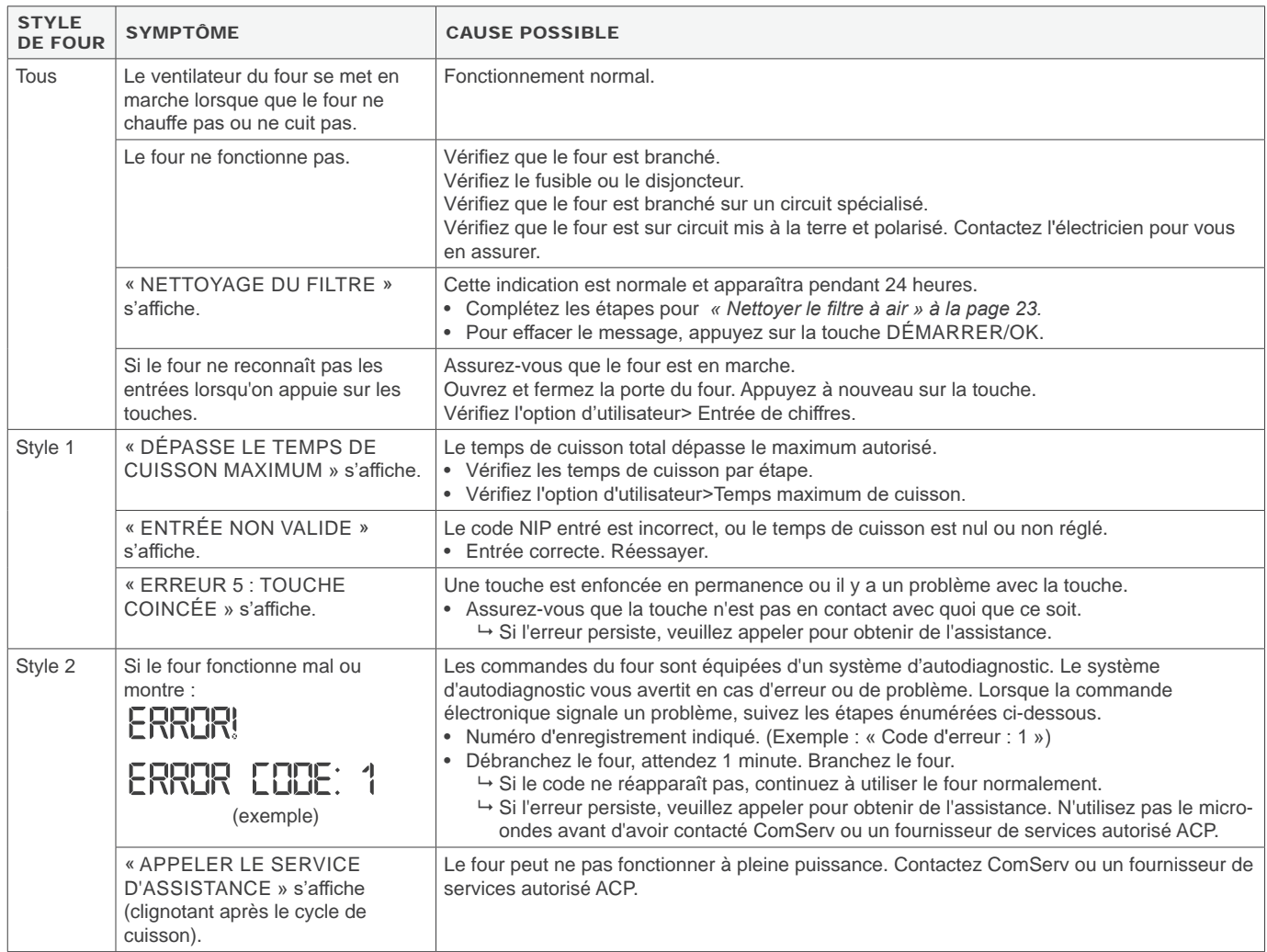

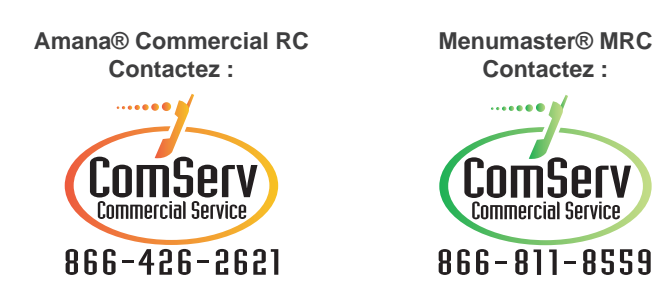

courriel : **commercialservice@acpsolutions.com**